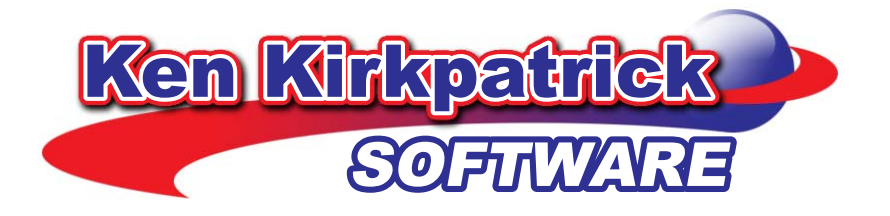

# **First Name Almanac User Guide**

*A complete step-by-step guide and easy-to-understand 'how-to' manual. Includes i nstallation and use of the tips & tricks and quick-start directions. software,*

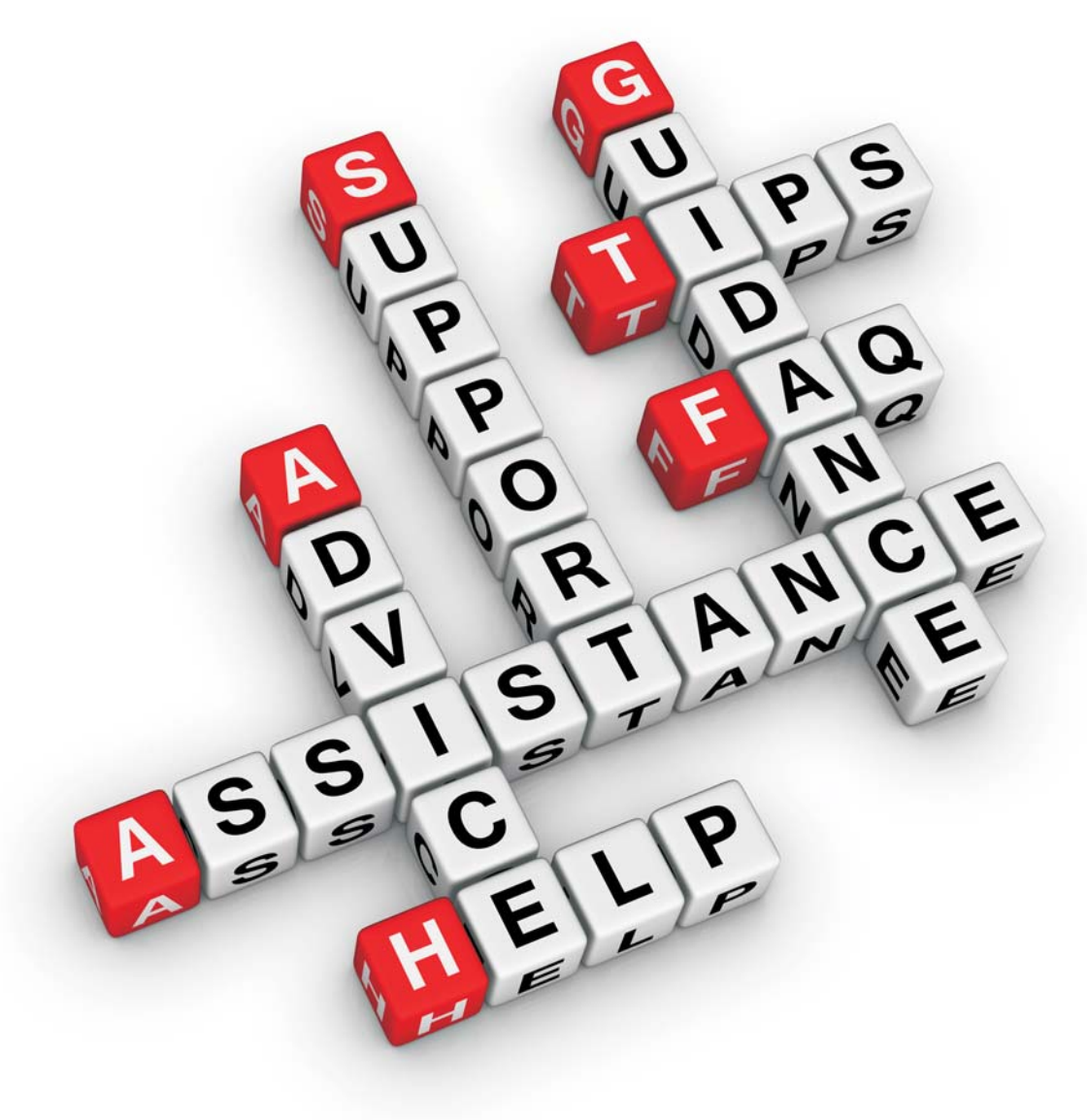

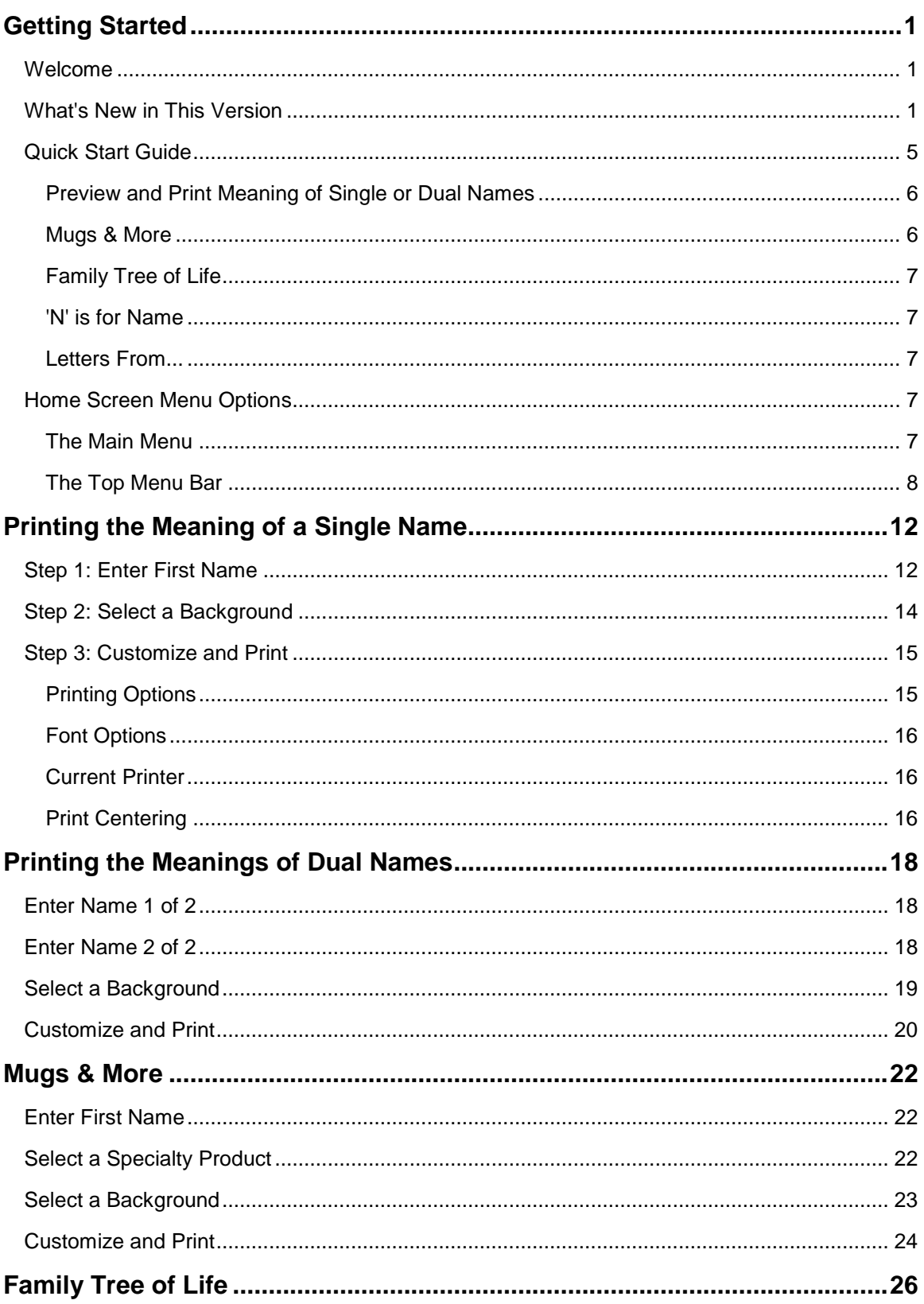

# **Table Of Contents**

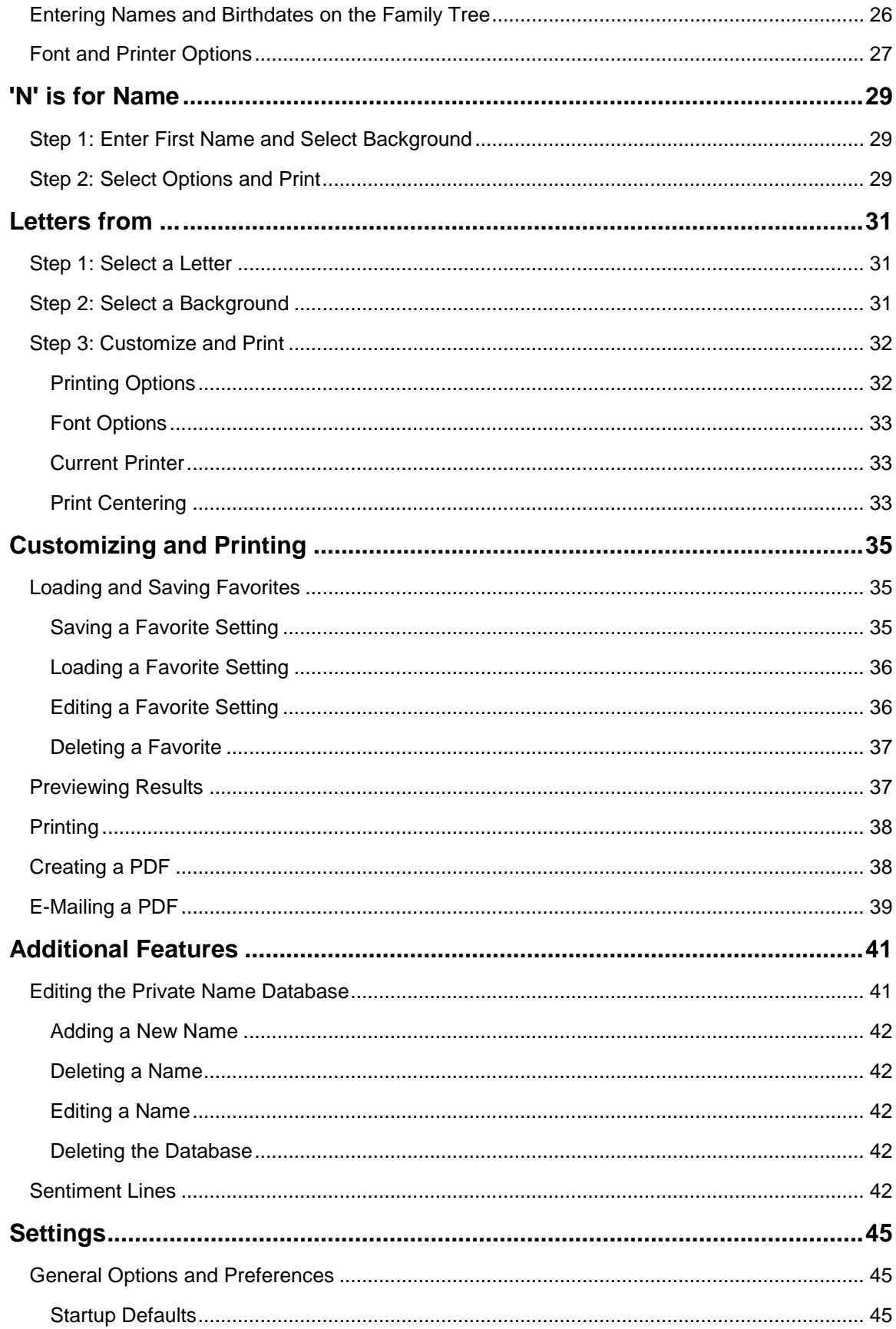

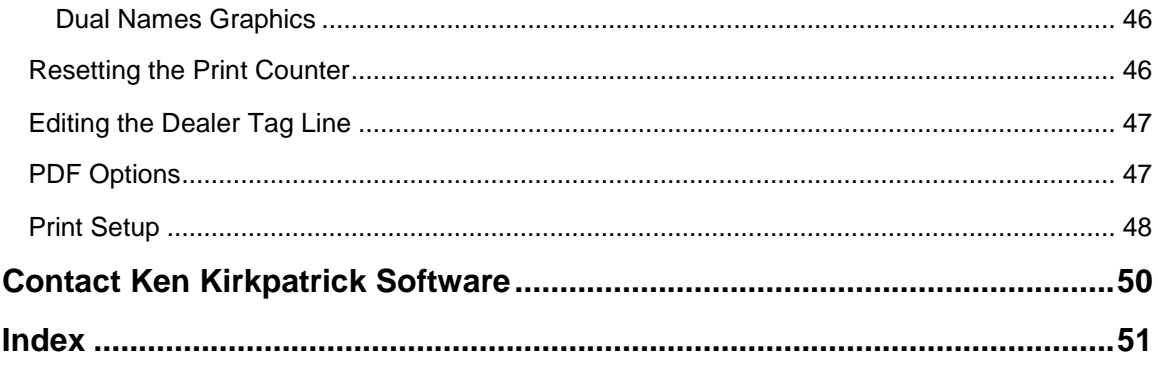

# <span id="page-5-0"></span>**Getting Started**

### <span id="page-5-1"></span>**Welcome**

What's in a name? Shakespeare penned this line hundreds of years ago, and now First Name Almanac brings the answer to that question right to your fingertips. Not only does this amazing software tell you what is in a name — its meaning, its history, lucky numbers and astrological signs associated with it and more — First Name Almanac can tell you what lies behind more than 250,000 names!

And that's just the tip of the iceberg. First Name Almanac also gives you the power to use all those names to create dazzling printouts that are sure to sell. Certificates, desk name plates, wearable buttons, custom-tailored leave-behinds, family trees, Christmas ornaments, coffee mugs, letters from Santa — all this and more can be created right from your computer and sold to happy customers.

The program will even create a poem using each letter of any first name. First Name Almanac Pro supports color printers and gives you complete control over your color selections. The possibilities are endless.

First Name Almanac is a proven money-maker with a 22-year track record among people from many walks of life. Professionals, from health care providers to insurance agents, can use First Name Almanac to create personalized certificates for their clients, which will increase customer loyalty as well as enhance the professionals' name recognition. Fund raisers can use First Name Almanac to create personalized spill-proof cups, can-coolers, and key-chains to raise contributions for their schools, churches, scout troops or fraternal organizations. Entrepreneurs can use First Name Almanac to create personalized mugs, steins, and jewelry boxes, starting a new business with a modest capital investment. Corporations can use First Name Almanac to create dazzling certificates, desk name plates, wearable buttons and custom- tailored leavebehinds, eliminating the need to buy expensive personalized gifts for their employees, customers and prospects.

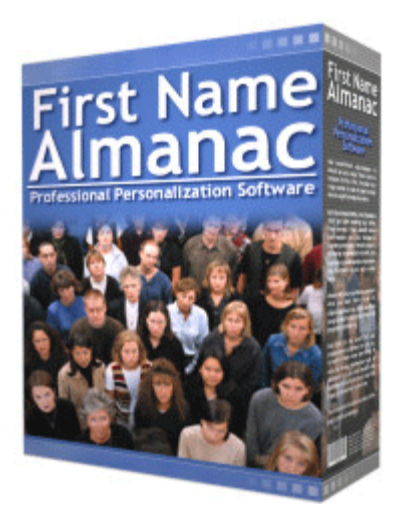

### <span id="page-5-2"></span>**What's New in This Version**

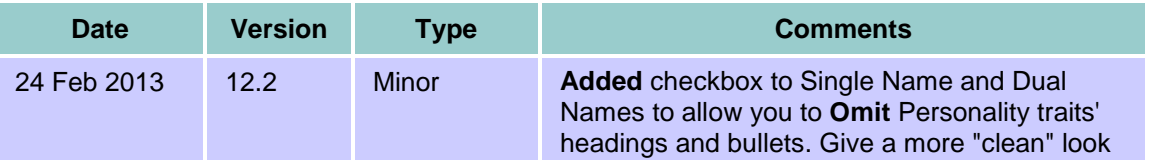

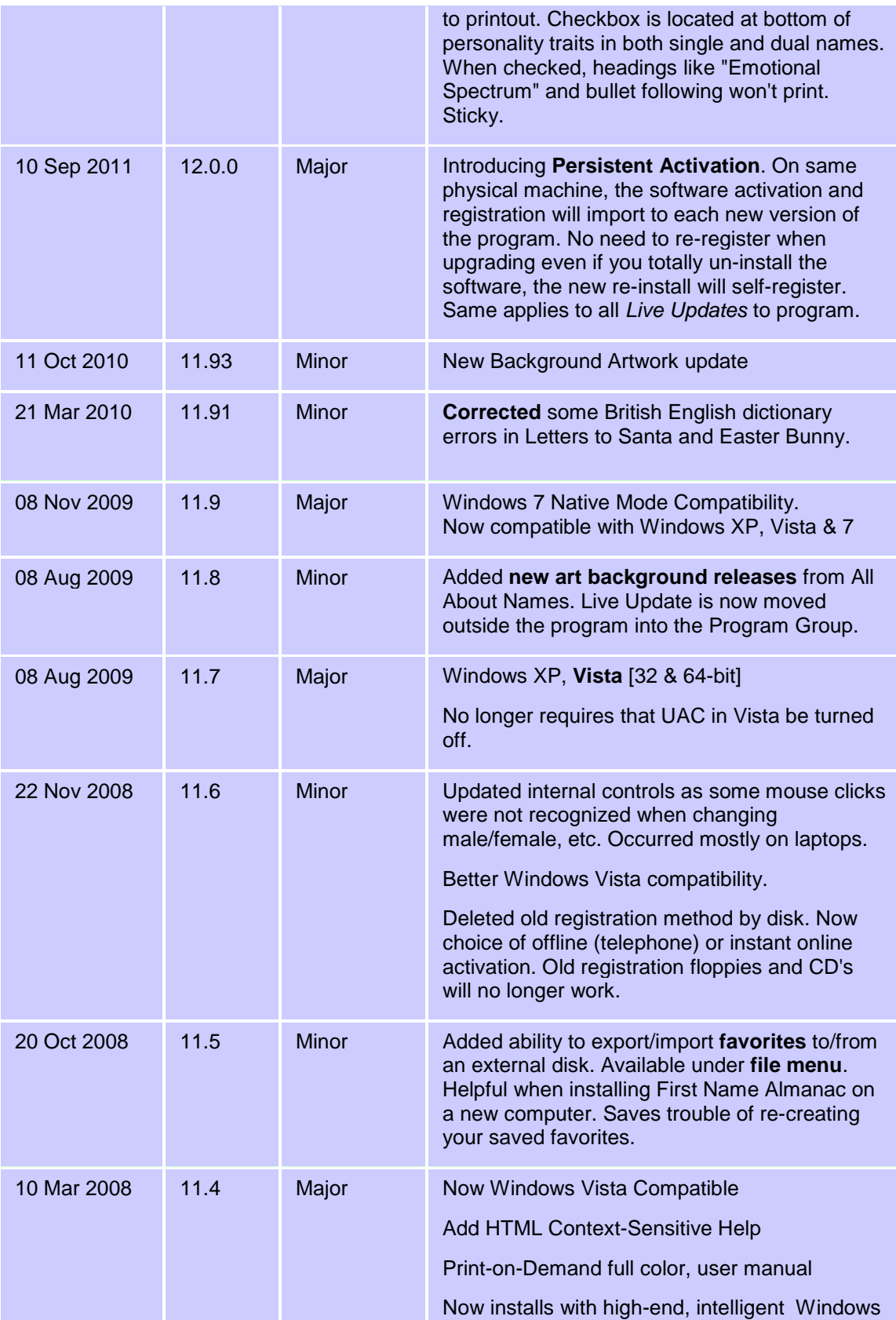

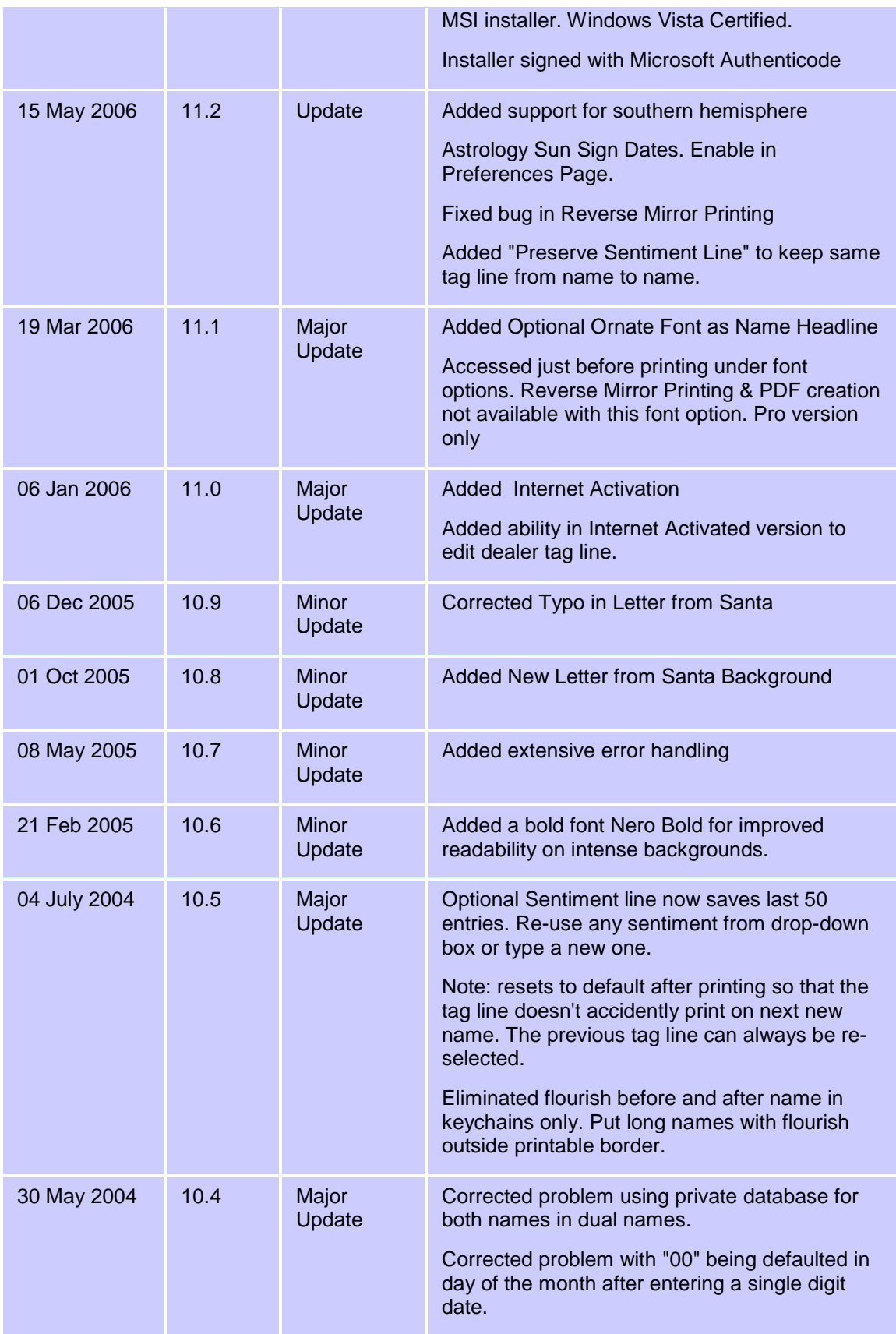

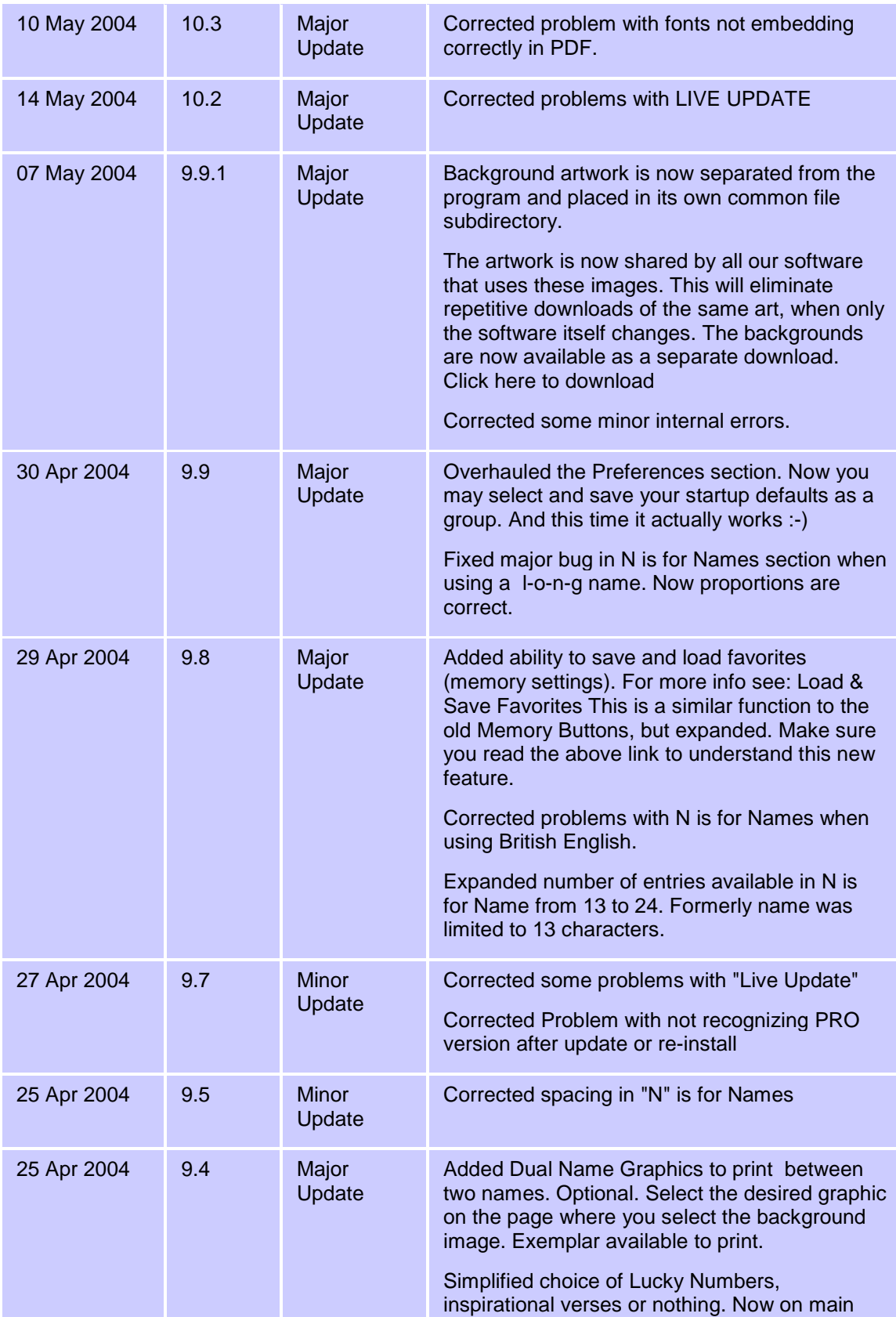

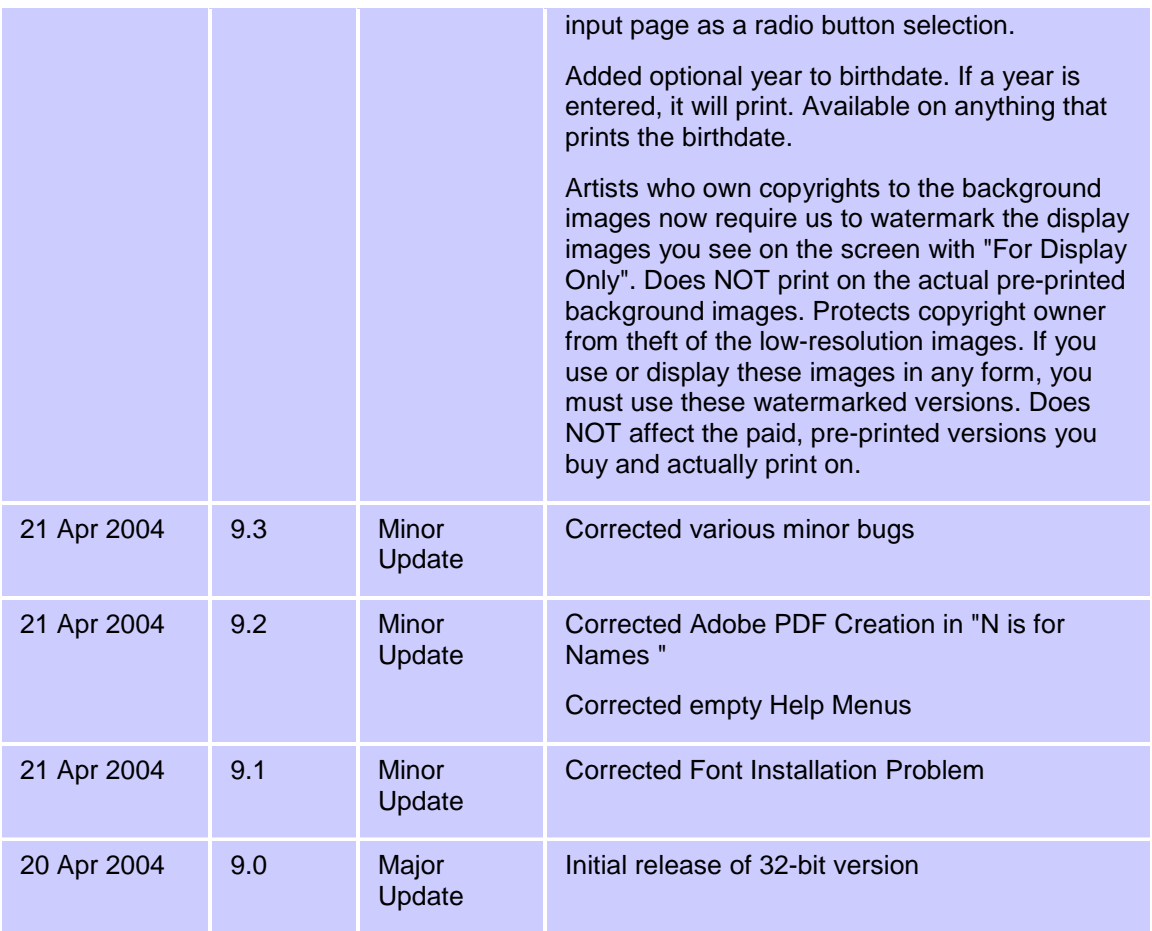

# <span id="page-9-0"></span>**Quick Start Guide**

This Quick Start Guide should get you up and running in no time. Although First Name Almanac offers many powerful features for customization, each section of the program involves only a few basic steps, which are explained below. For further details on each program section, refer to the other sections of this manual.

This Quick Start Guide is divided into separate sections for the following areas of the application (refer to the screen shot of the main menu below):

- ٠ Preview and Print Meaning of Single or Dual Names – Design and print a document that explains a name's meaning, history and other traits. You can also create a document that displays this information for two names side by side.
- Mugs & More Design and print documents that can be applied to specialty products such as mugs, coasters and Christmas ornaments.
- Family Tree of Life Create and print a detailed family tree.
- 'N' is for Name Print a clever poem that examines the meaning of each letter of a name.
- ۰ Letters from... – Customize a letter to a child from Santa Claus, the Easter Bunny or Tooth Fairy.

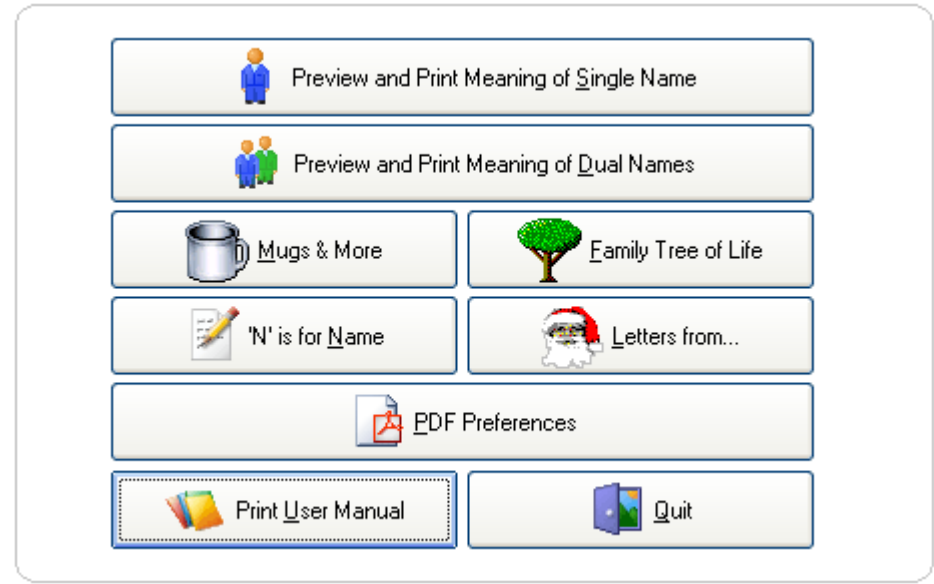

### <span id="page-10-0"></span>**Preview and Print Meaning of Single or Dual Names**

### **To print single or dual names:**

- 1. From the main menu, select one of the following options:
	- **Preview and Print Meaning of Single Name**
	- **Preview and Print Meaning of Dual Names**
- 2. Enter a first name and select the appropriate gender. Then click **Lookup Meaning and Traits** to retrieve that information from the database. The meaning and traits will display to the right in the Edit All Properties area. You can edit this information as needed. For details see Step 1: Enter First Name .
- 3. If you are printing the meaning of dual names, click the **Enter Name 2 of 2** tab and enter the second name.
- 4. Click the **Select a Background** tab and select the proper background art.
- 5. Click the **Customize and Print** tab and customize the print settings. Preview the document , and then print it . You can also choose to create a PDF that you can e-mail to your customer.

That's all there is to it!

### <span id="page-10-1"></span>**Mugs & More**

### **To create printouts using Mugs & More:**

- 1. From the main menu, select **Mugs & More**.
- 2. Enter a first name, select a gender and edit the name properties as you see fit.
- 3. Click the **Select a Specialty Product** tab and select the product for which you want to create a printout.
- 4. Click the **Select a Background** tab and choose the appropriate background art.

5. Click the **Customize and Print** tab and customize the print settings. Preview the document , and then print it .

### <span id="page-11-0"></span>**Family Tree of Life**

### **To create a Family Tree of Life:**

- 1. From the main menu, select **Family Tree of Life**.
- 2. Enter the family surname in the upper-left corner of the tree and then fill in the names and birthdates of the family members on the branches of the tree.
- 3. Preview the document , and then print it .

#### <span id="page-11-1"></span>**'N' is for Name**

#### **To create printouts using 'N' is for Name:**

- 1. From the main menu, select **'N' is for Name**.
- 2. Enter a first name and select the appropriate background art.
- 3. Click the **Step 2: Select Options and Print** tab and customize the print settings. Preview the document , and then print it . You can also choose to create a PDF that you can email to your customer.

#### <span id="page-11-2"></span>**Letters From...**

#### **To create printouts using Letters from...:**

- 1. From the main menu, select **Letters from...**.
- 2. Enter a child's name and address, select a gender and choose the appropriate letter.
- 3. Click the **Step 2: Select a Background** tab and choose the background art.
- 4. Click the **Step 3: Customize and Print** tab and customize the print settings. Preview the document , and then print it . You can also choose to create a PDF that you can e-mail to your customer.

### <span id="page-11-3"></span>**Home Screen Menu Options**

#### <span id="page-11-4"></span>**The Main Menu**

The main menu gives you access to the other sections of the application, as well as the PDF Preferences and printed user manual.

**Note:** You can return to the home screen at any time by clicking the **Home** button found on various screens throughout First Name Almanac.

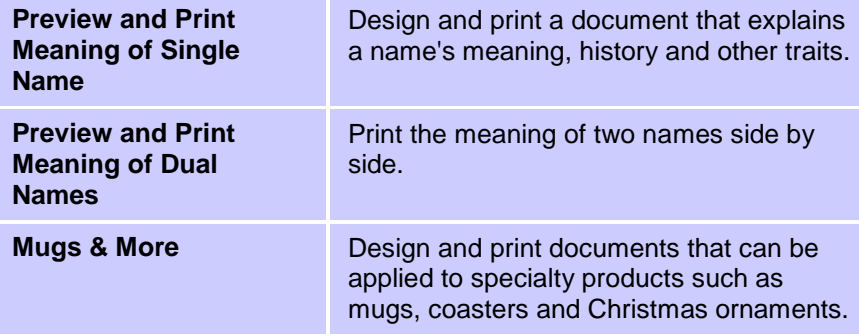

### First Name Almanac User Manual

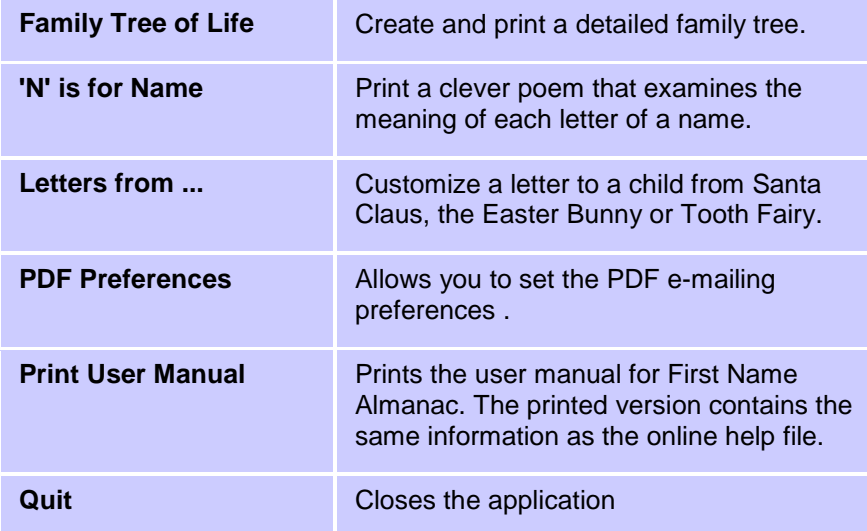

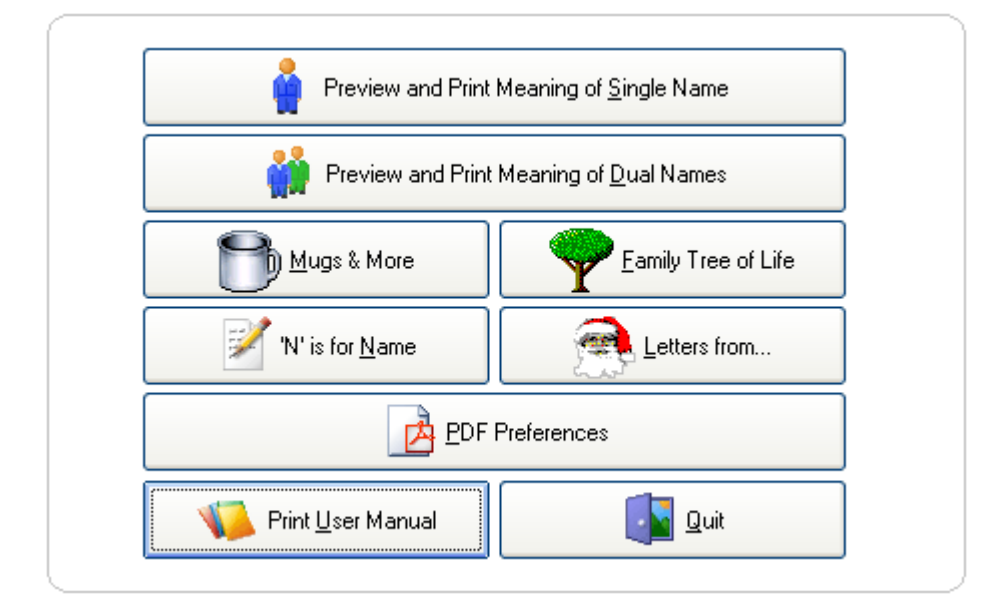

### <span id="page-12-0"></span>**The Top Menu Bar**

Across the top of the screen, you'll see a menu bar that provides the following options:

File Edit Special Count: 0 Live-Update! Preferences View Help

### **File Menu**

The **File** menu provides the following options:

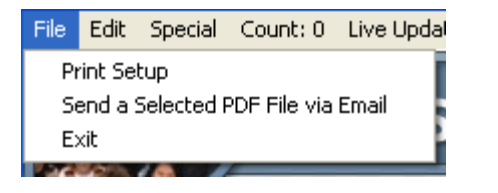

**Print Setup** Allows you to set up your printer to work

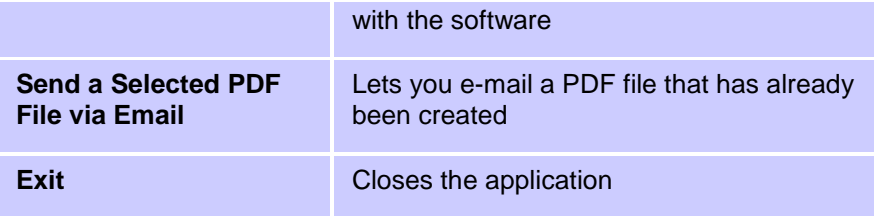

### **Edit Menu**

The **Edit** Menu provides the following option:

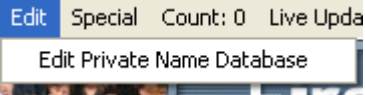

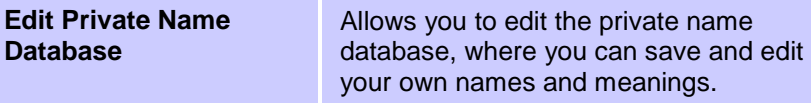

### **Special Menu (Before Activation)**

Before you activate the software, the **Special** menu provides the following options:

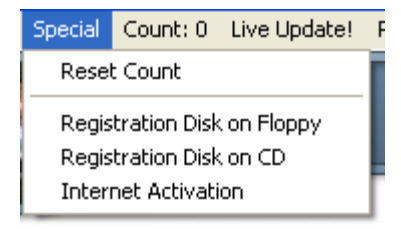

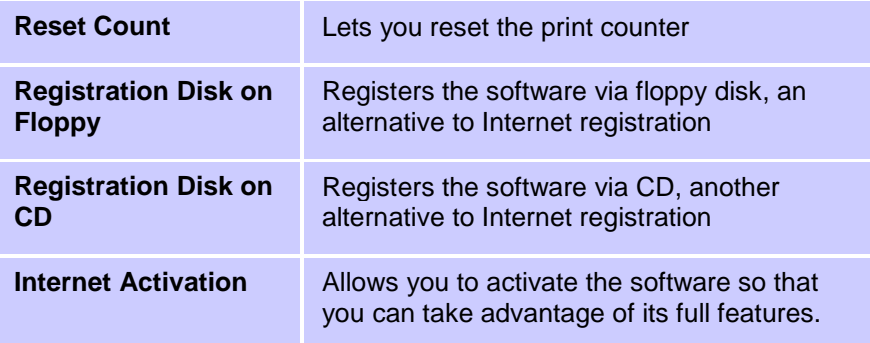

### **Special Menu (After Activation)**

After you activate the software, the **Special** menu provides the following options:

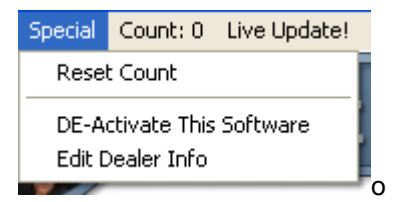

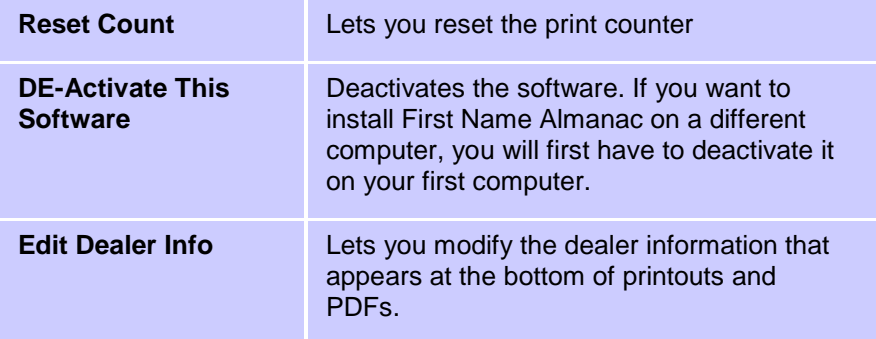

### **Count Indicator**

The count indicator lets you know how many documents and PDFs you have created. You can reset this counter to zero if necessary.

### **Live Update Menu**

The **Live Update** menu provides the following options:

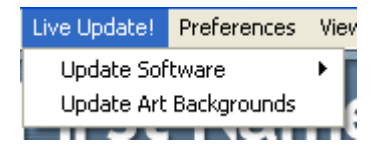

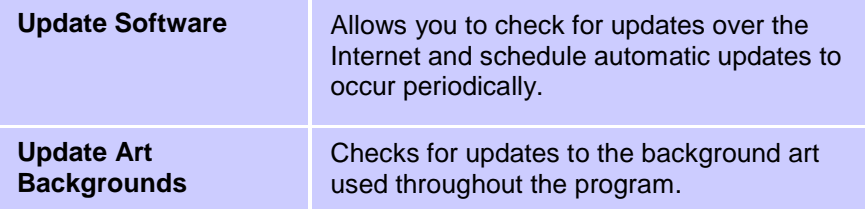

### **Preferences Menu**

The **Preferences** menu provides the following option:

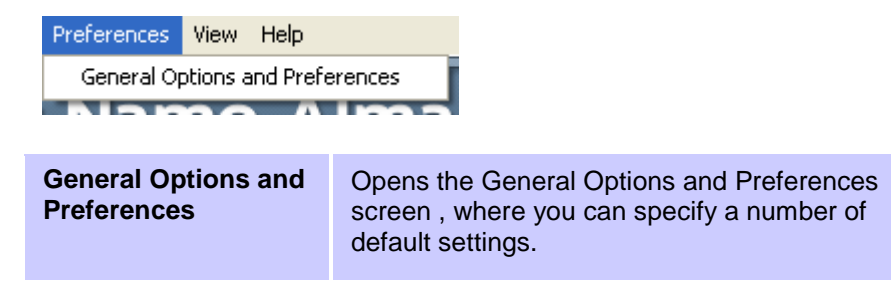

### **View Menu**

The **View** menu provides the following options:

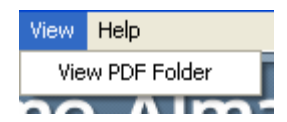

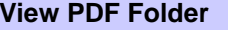

**View PDF Folder Opens the folder in which PDFs generated** by the program are saved ( **Error! Hyperlink reference not valid.** ).

# **Help Menu**

The **Help** menu provides the following options:

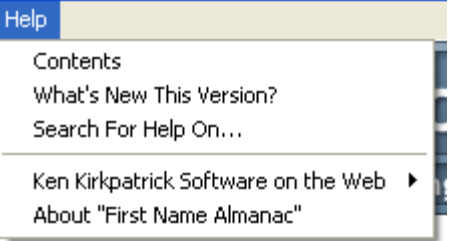

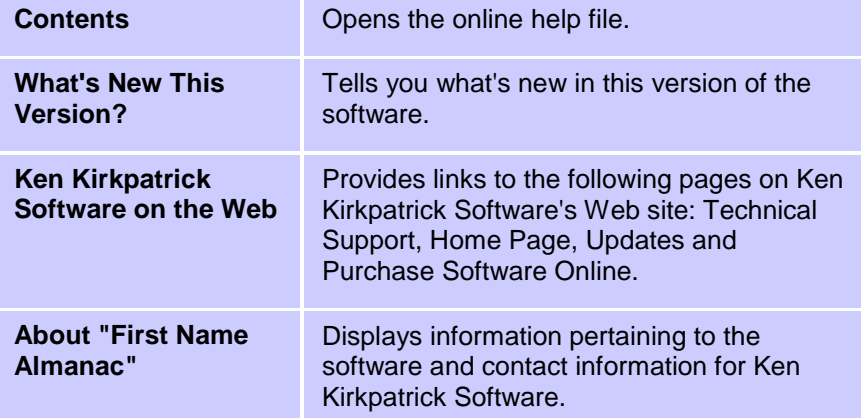

# <span id="page-16-0"></span>**Printing the Meaning of a Single Name**

# <span id="page-16-1"></span>**Step 1: Enter First Name**

The first step in creating your document is to enter a name, retrieve its meaning and other data from the database and then customize this information as necessary.

### **To complete Step 1: Enter First Name:**

- 1. Enter a first name and select the appropriate gender. The program will automatically capitalize the first letter of each name, so you do not need to use the **Shift** or **Caps Lock** key.
- 2. Click **Lookup Meaning and Traits**.. The meaning and traits display to the right in the Edit All Properties area.
- 3. Review and edit the information in the Edit All Properties area as needed. Use the following table as a guide:

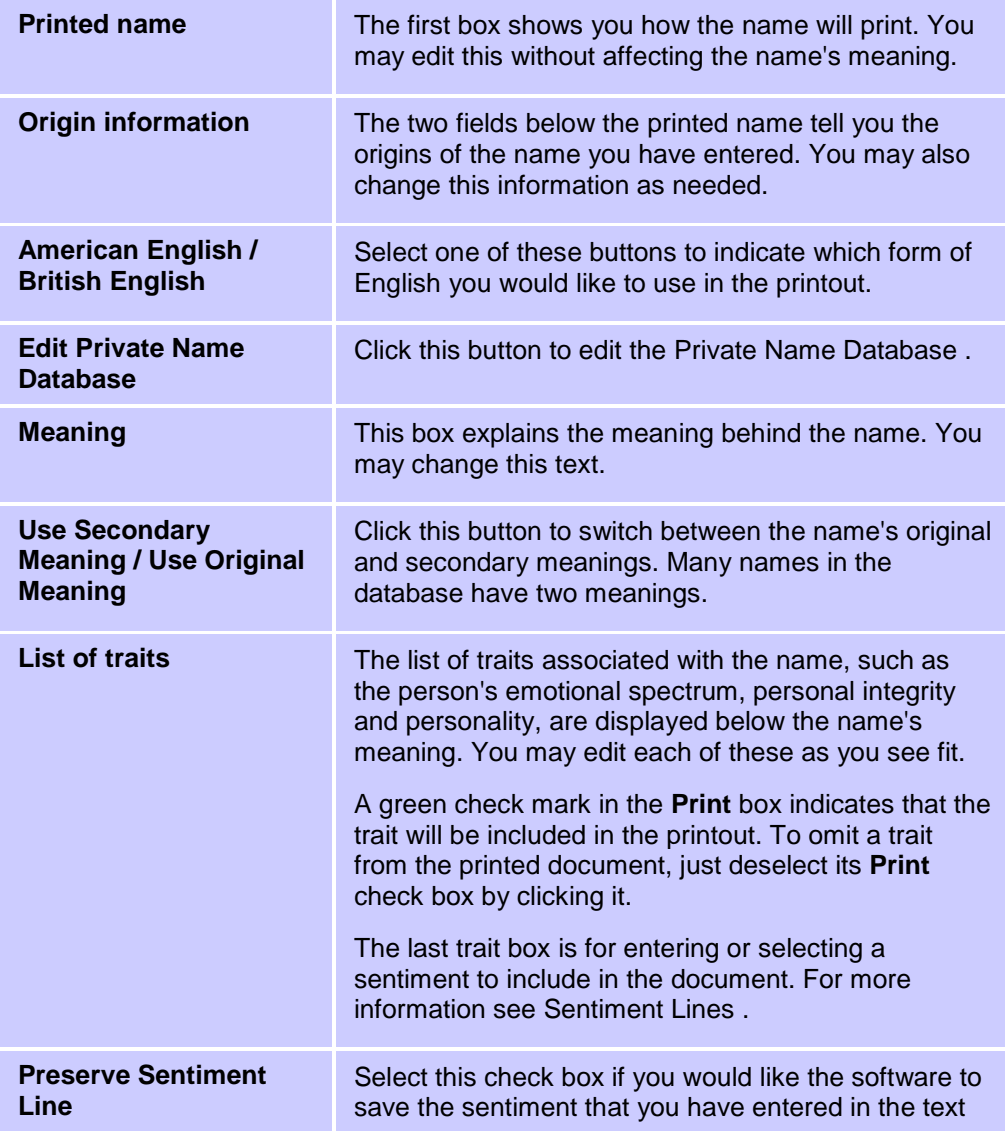

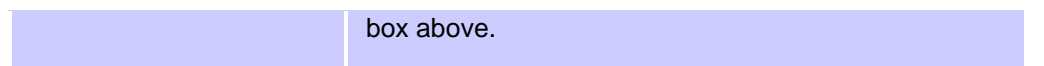

4. In the Options area, select the options that you want to apply to the document. Use the following table as a guide:

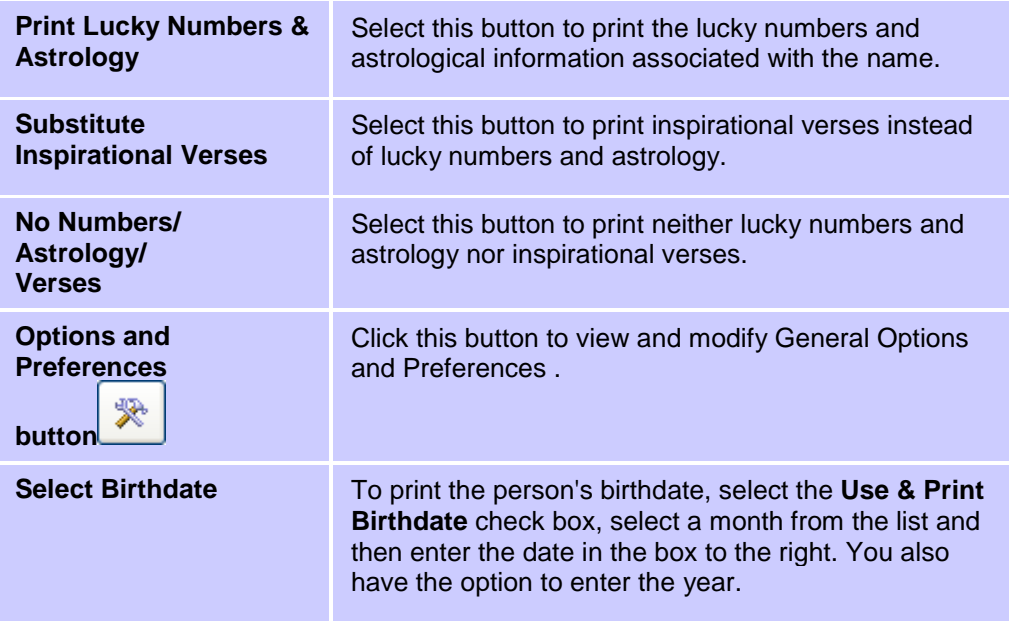

Now you are ready to continue to Step 2: Select a Background .

### First Name Almanac User Manual

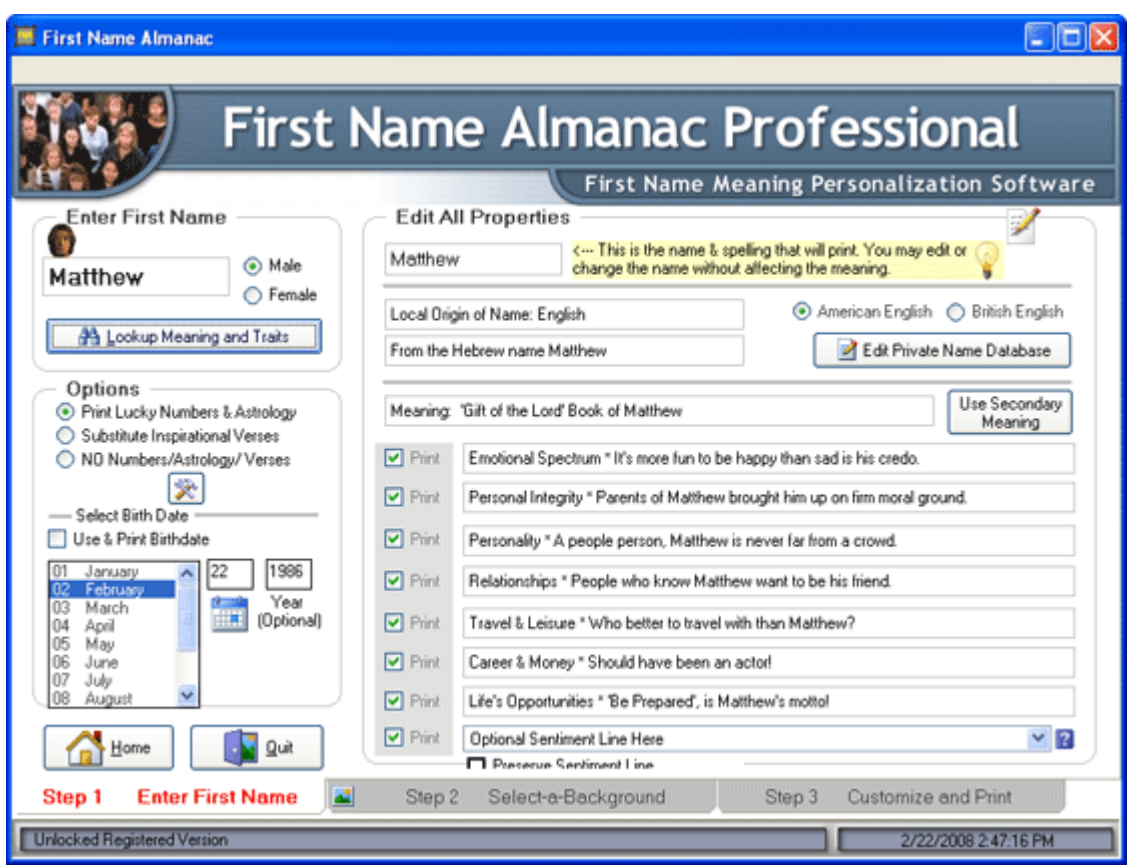

### <span id="page-18-0"></span>**Step 2: Select a Background**

After you have entered a name, you are ready to select the background art.

**Note:** First Name Almanac's background art will not show up in the printed document. They are shown for alignment and sales purposes only and are intended to give you an approximate representation of the finished product when you print to a particular stock available from your paper supplier.

### **To complete Step 2: Select a Background:**

- 1. Click the **Step 2: Select a Background** tab at the bottom of the screen.
- 2. From the list of available backgrounds, select the one that you would like to preview. The selected background will display to the right. If you do not wish to preview a background image, select the **No Picture Desired** check box.

Now you are ready to continue to Step 3: Customize and Print .

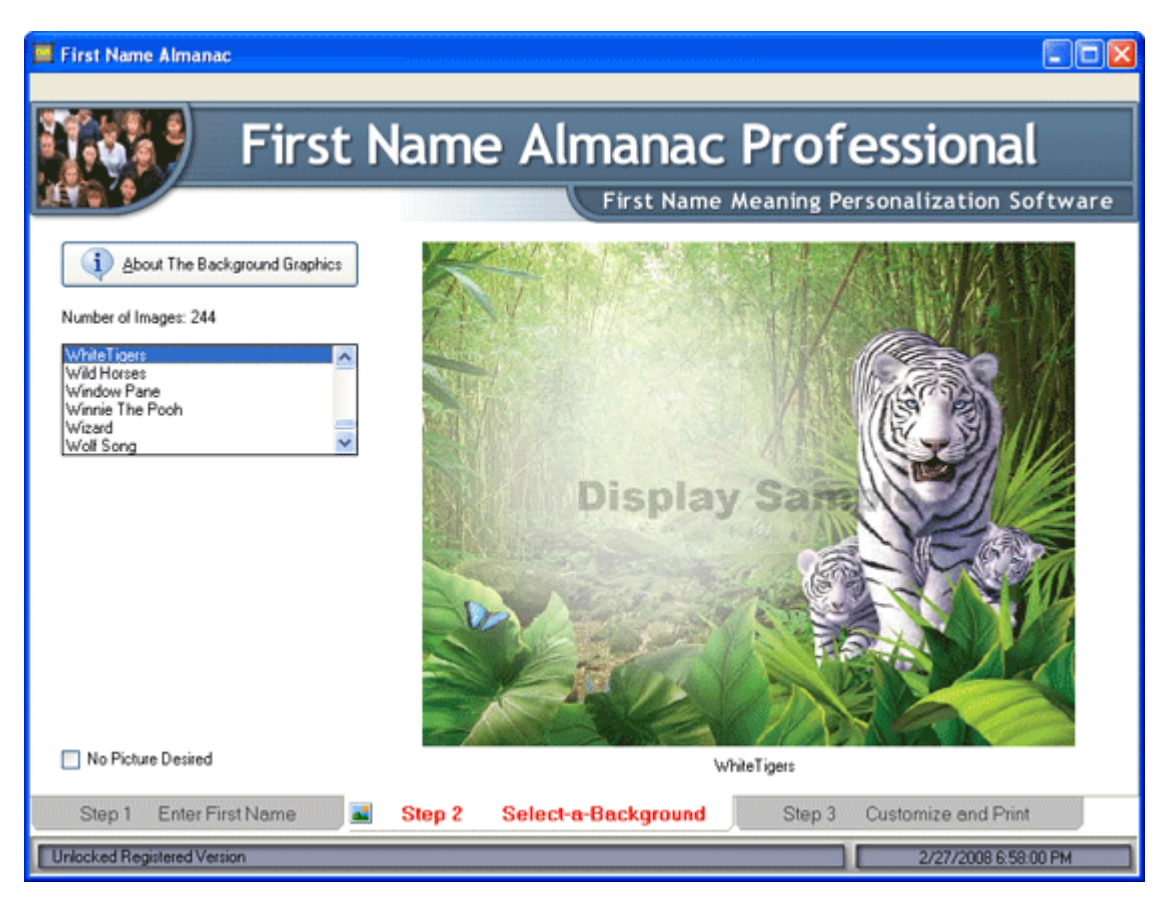

# <span id="page-19-0"></span>**Step 3: Customize and Print**

On the Customize and Print screen, you can modify a number of settings that determine the appearance of the final document.

### **To customize and print the document:**

- 1. Click the **Step 3: Customize and Print** tab at the bottom of the page.
- 2. Modify the settings on this screen as you see fit. The following sub-sections explain the options found in each area.
- 3. Click **Preview** to preview the document .
- 4. Take either of the following steps for generating the document:
	- Click **Print Single Name** to print the document .
	- Click **Create PDF** to generate a PDF of the document.

### <span id="page-19-1"></span>**Printing Options**

In the Printing Options area, you have the following options:

**Note:** Orientation settings are automatically determined based on the background you have selected. For best results, do not change these default settings.

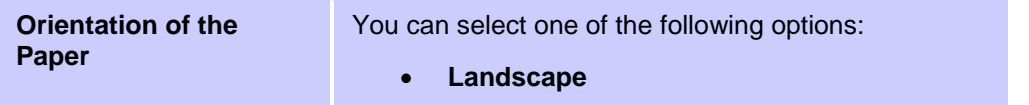

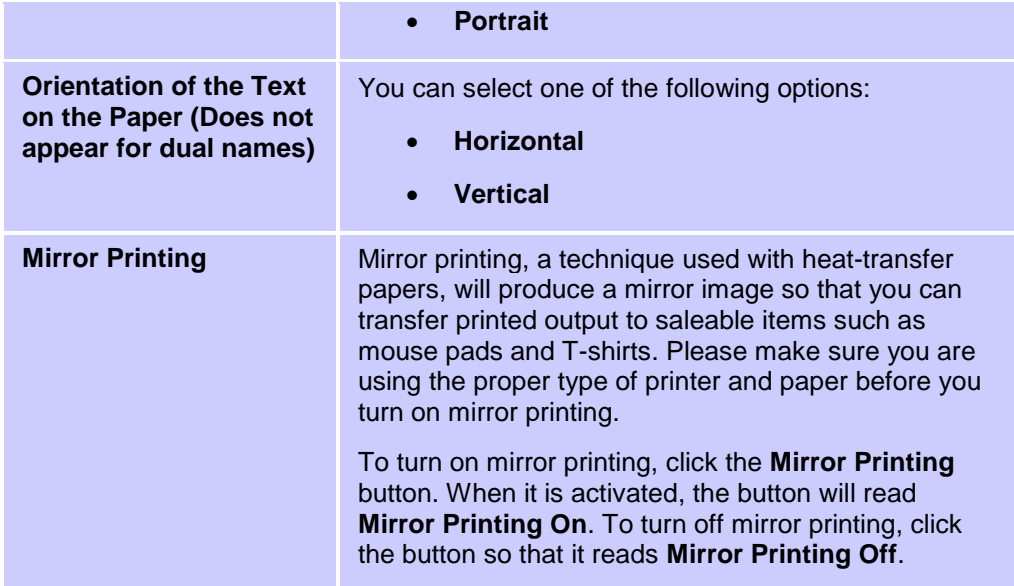

### <span id="page-20-0"></span>**Font Options**

In the Font Options area, you have the following options:

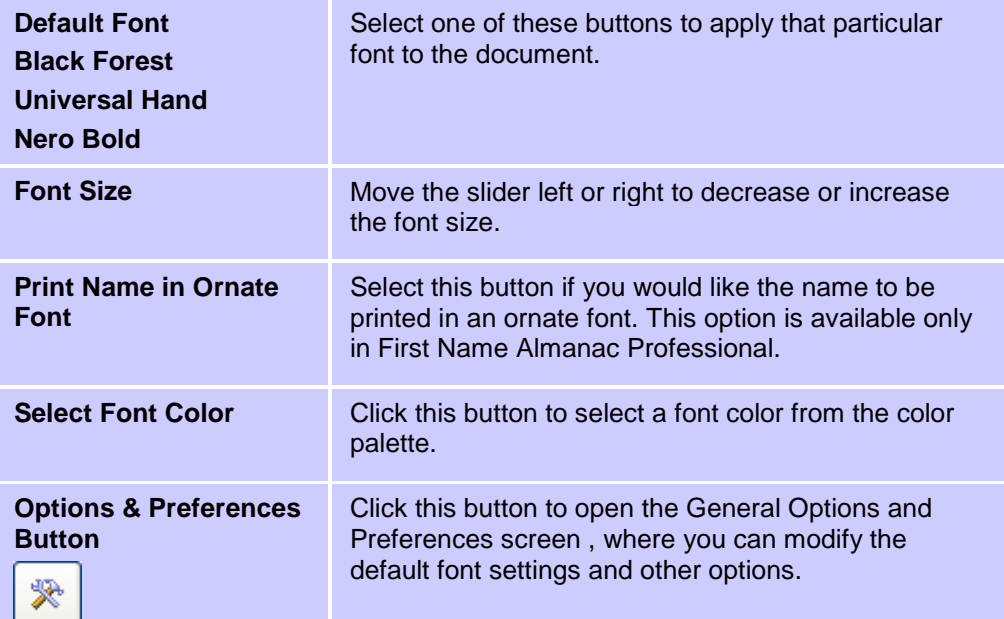

### <span id="page-20-1"></span>**Current Printer**

In the Current Printer area, you can select the printer to which the document will be sent. To change the default printer, click **Printer Setup**. For more information, see Print Setup .

### <span id="page-20-2"></span>**Print Centering**

In the Print Centering area, you have the following options:

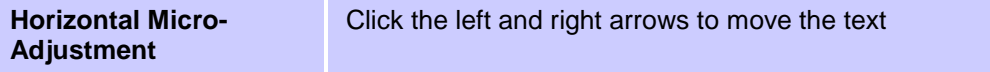

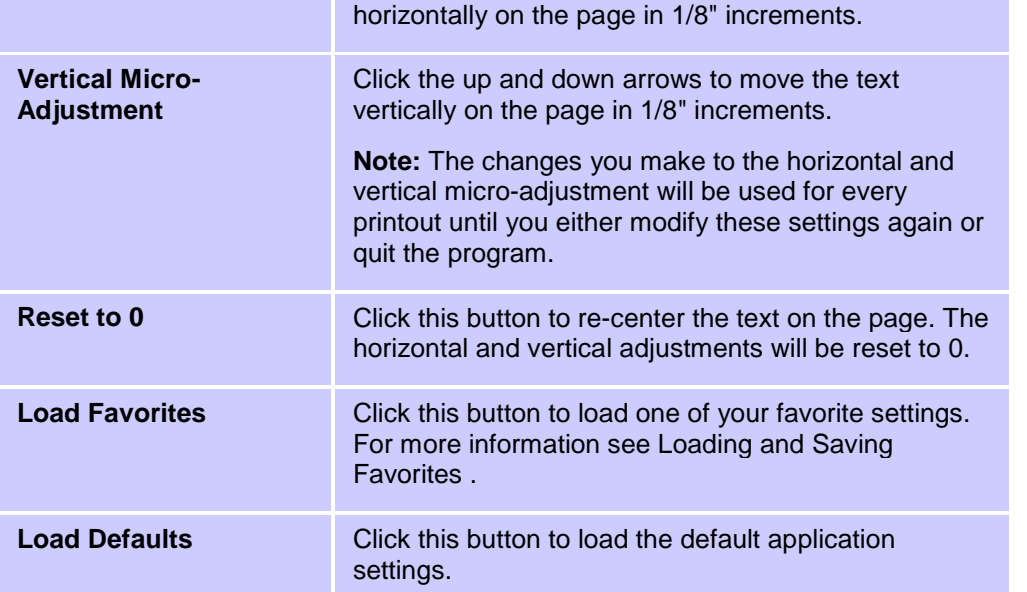

 $\Box$ D $\times$ First Name Almanac **First Name Almanac Professional** First Name Meaning Personalization Software **Printing Options** 1 Royal Parchment Background: 1 Royal Parchment  $\Box$  $\mathbf{J}$ ⊙ Landscape <sub>and</sub> O Portrait and Drientation of paper Print Single About The<br>Background Name Paper orientation is determined by Minor Printing OFF the background paper orientation Graphics Q Horizontal Text O Vertical Text Drientation of text on paper Preyiew Print Centering Font Options  $\frac{A}{A}$ Current Font: Sample of Font Text Horizontal Micro-Adjustment **AND** 西 **O** Default Font Print Name in Omate Font (Pro Only)  $\overline{0}$  $\left| \cdot \right|$ Black Forest Create PDF Reset to 0 telt / Right Select Font Color 采 O Universal Hand Nero Bold Vertical Micro-Adjustment Smallest... .Font Size. Full Size Load Favorites ø 0 ÷ PDF Options 100% 2 Load Defaults Up / Down **Current Printer** ⋒ Using the controls above, you may move the entire text 1-Step RoboPDF Home on the page, up or down and left or right. The text will<br>move in 1/8 inch increments in either direction from dead never The setting will be used for every print until<br>changed or you quit the program. This feature allows you<br>to print on any paper and adjust the centering of the<br>printed area to it your particular printer and paper. 63 Printer Setup Quit Program Step 2 Select-a-Background Step 1 Enter First Name 國 Step 3 **Customize and Print** Unlocked Registered Version 2/22/2008 2:50:19 PM

# <span id="page-22-0"></span>**Printing the Meanings of Dual Names**

# <span id="page-22-1"></span>**Enter Name 1 of 2**

The options that you see on this screen are similar to those you see when entering a single name. Please refer to Step 1: Enter First Name for details.

**Note:** The settings that you choose for the first name will also apply to the second name, except for the birthdate and gender.

Once you have completed this step, continue to Enter Name 2 of 2 .

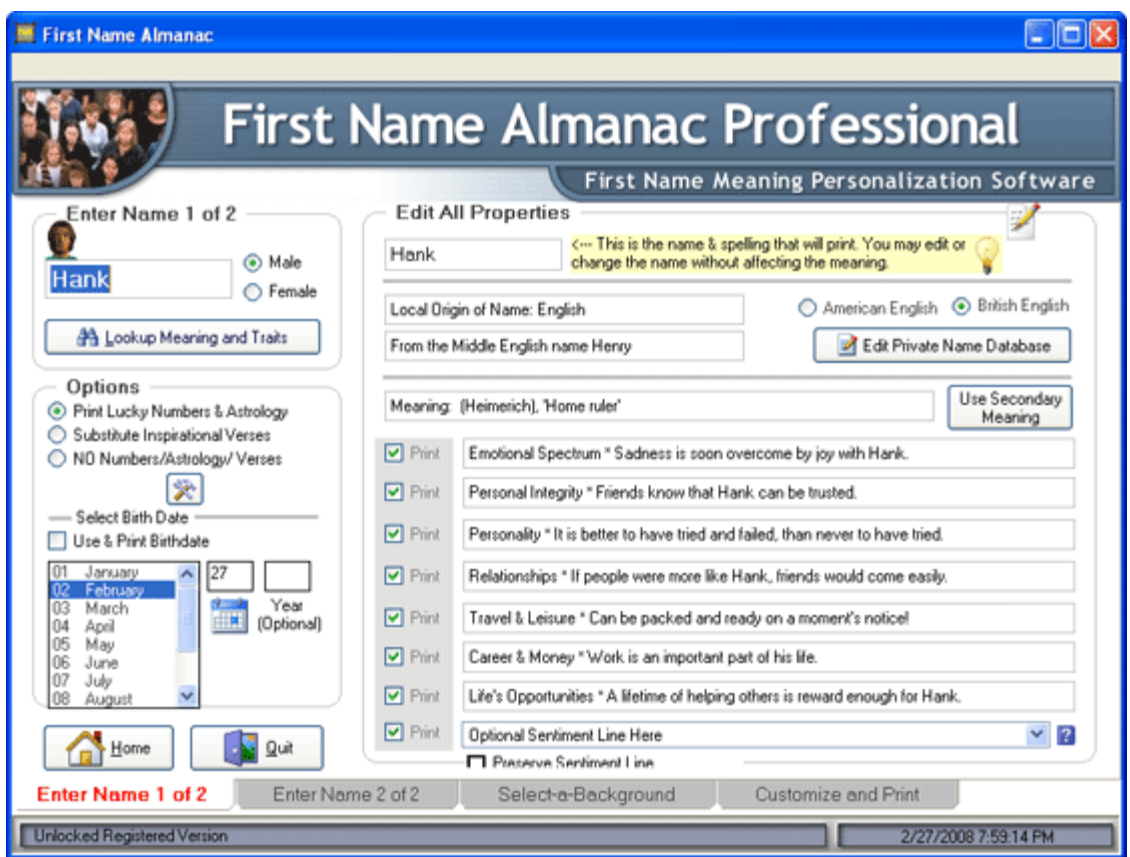

### <span id="page-22-2"></span>**Enter Name 2 of 2**

Entering the second name is much like entering the first.

**Note:** The settings that you have chosen for the first name will also apply to the second name, except for the birthdate and gender.

### **To enter the second name:**

- 1. Click the **Enter Name 2 of 2** tab at the bottom of the screen.
- 2. Type the name and select a gender as you did for the first name.
- 3. Click **Lookup Meaning and Traits**. The meaning and traits display to the right in the Edit All Properties area. You can edit the text of these as you did for the first name. The same traits that you selected to print for the first name will also print for the second name.
- 4. If you chose to print the birthdate for the first name, select a birthdate for the second name as well.

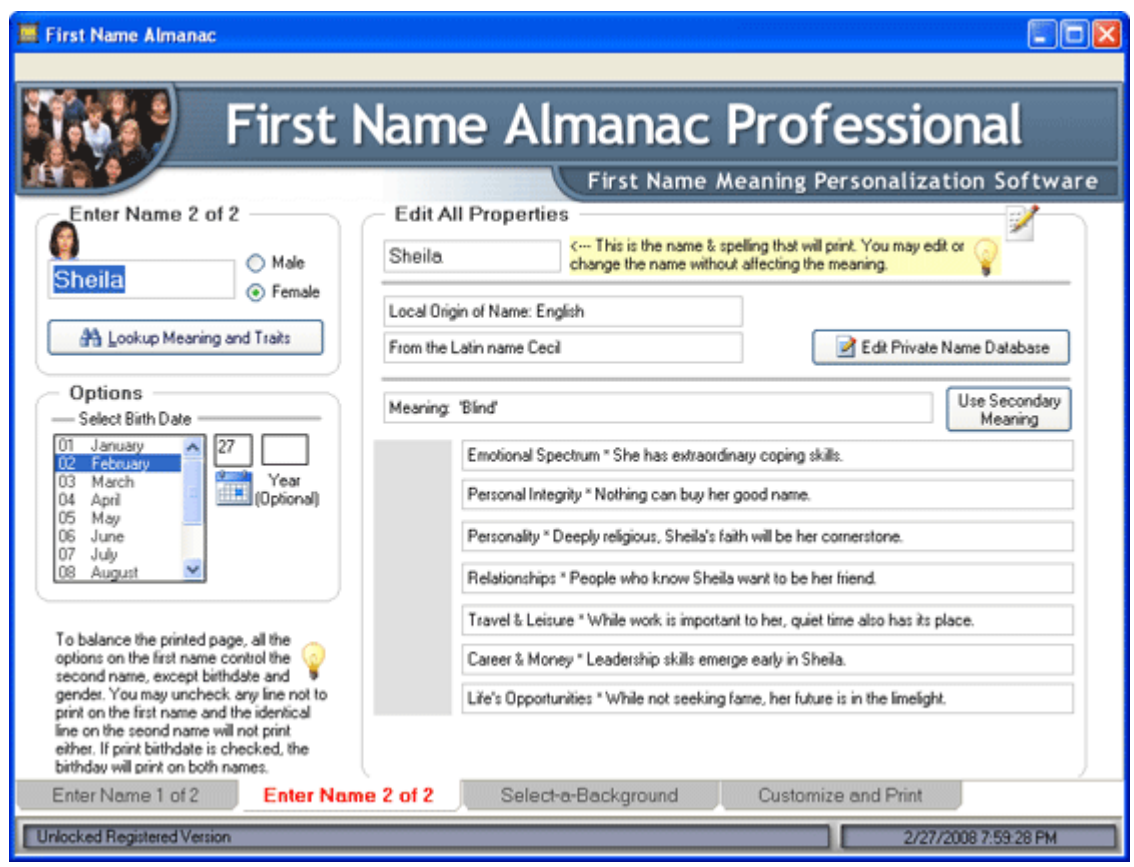

You are now ready to continue to Select a Background .

# <span id="page-23-0"></span>**Select a Background**

Selecting a background for dual names is much like selecting one for a single name, with the added feature of being able to select a graphic to display between the names.

**To select a background:**

- 1. Click the **Select a Background** tab at the bottom of the screen.
- 2. From the list of available backgrounds, select the one that you would like to preview. The selected background will display to the right. If you do not wish to preview a background image, select the **No Background Picture Desired** check box.
- 3. If you would like to print a graphic between the two names, select an image from the **Dual Name Graphics** list. The selected graphic will be included in the printed document or PDF. To print an exemplar of the dual-name graphics used by the software, click **Print Dual Names Graphics Exemplar**.

Now you are ready to continue to Customize and Print .

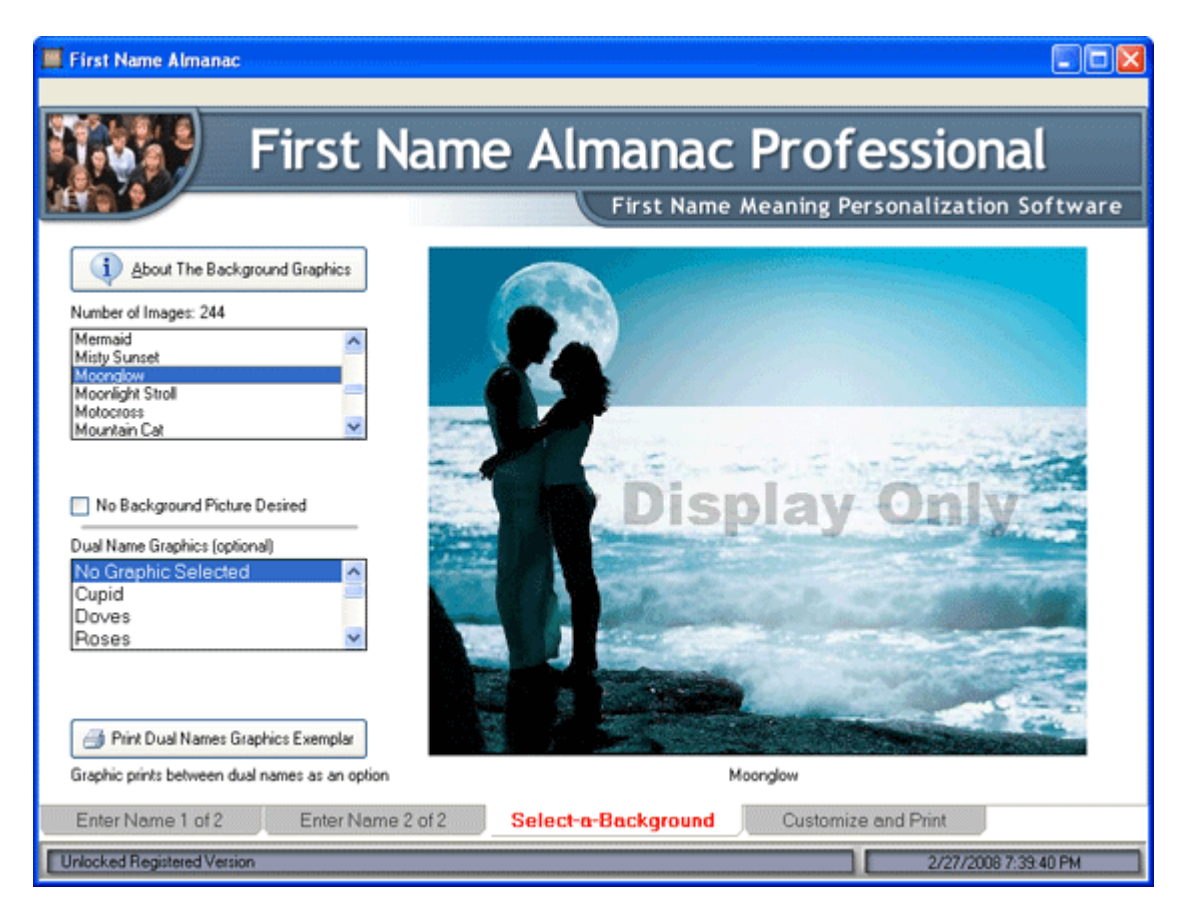

# <span id="page-24-0"></span>**Customize and Print**

The Customize and Print screen for dual names is the same as it is for a single name. Please refer to Step 3: Customize and Print for details.

**Note:** You cannot change the text orientation for dual names. This setting is determined automatically by the software.

### Printing the Meanings of Dual Names

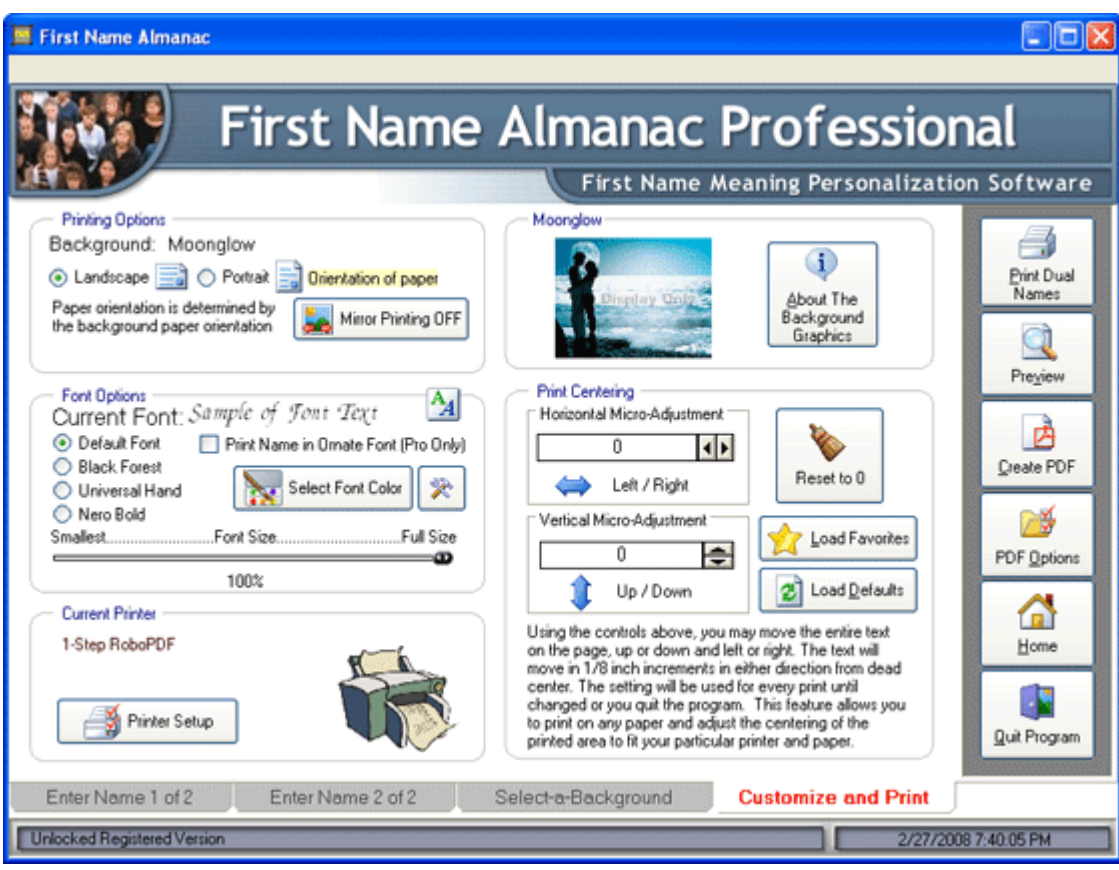

# <span id="page-26-0"></span>**Mugs & More**

# <span id="page-26-1"></span>**Enter First Name**

Entering a first name for Mugs & More is identical to Step 1 of printing the meaning of a single name. Please refer to Step 1: Enter First Name for details.

After entering the first name, please continue to Select a Specialty Product .

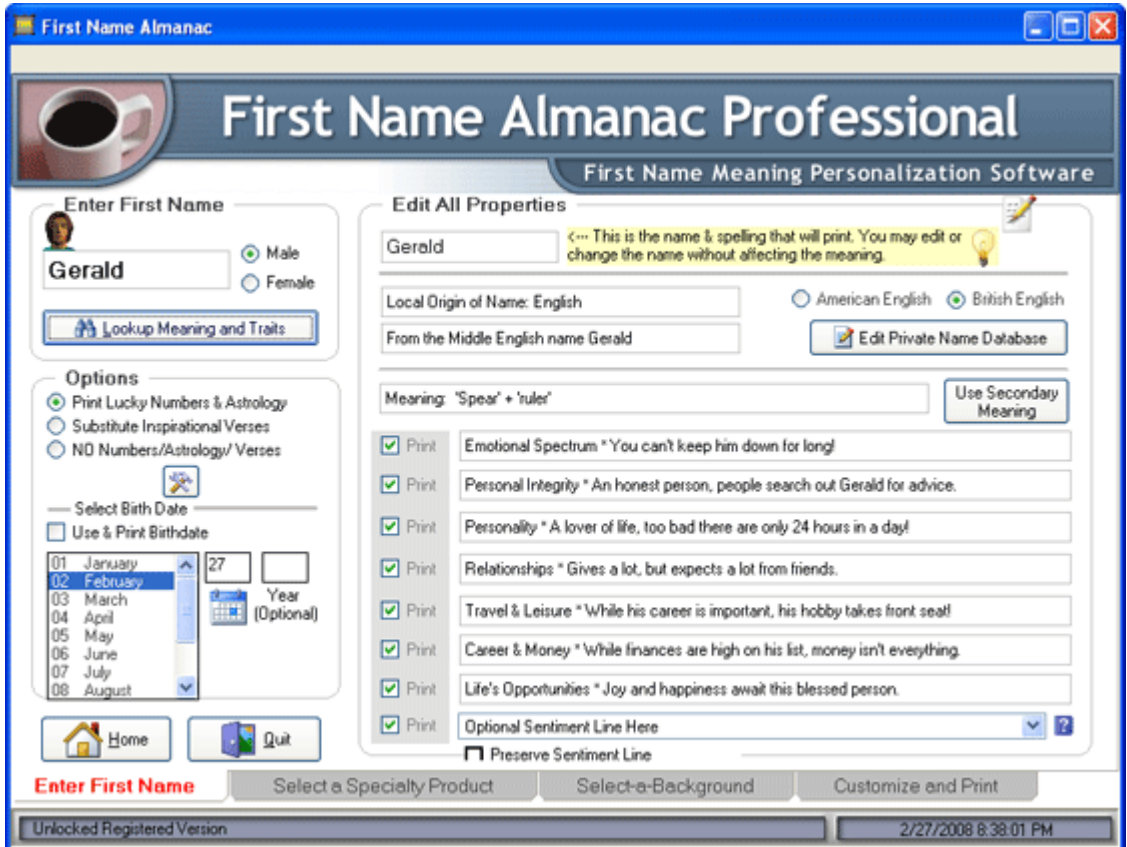

# <span id="page-26-2"></span>**Select a Specialty Product**

First Name Almanac can print names for a variety of specialty products, such as coffee mugs, jewelry boxes and Christmas ornaments.

### **To select a specialty product:**

- 1. Click the **Select a Specialty Product** tab at the bottom of the screen.
- 2. From the list on the right, select the product for which you are printing.
- 3. If you would like to include the cutout borders in the printout, make sure **Print Cutout Borders** is selected. The borders if the selected product will appear as dashed lines in the printout so that you can easily cut out the proper shape with scissors.

Now you are ready to continue to Select a Background .

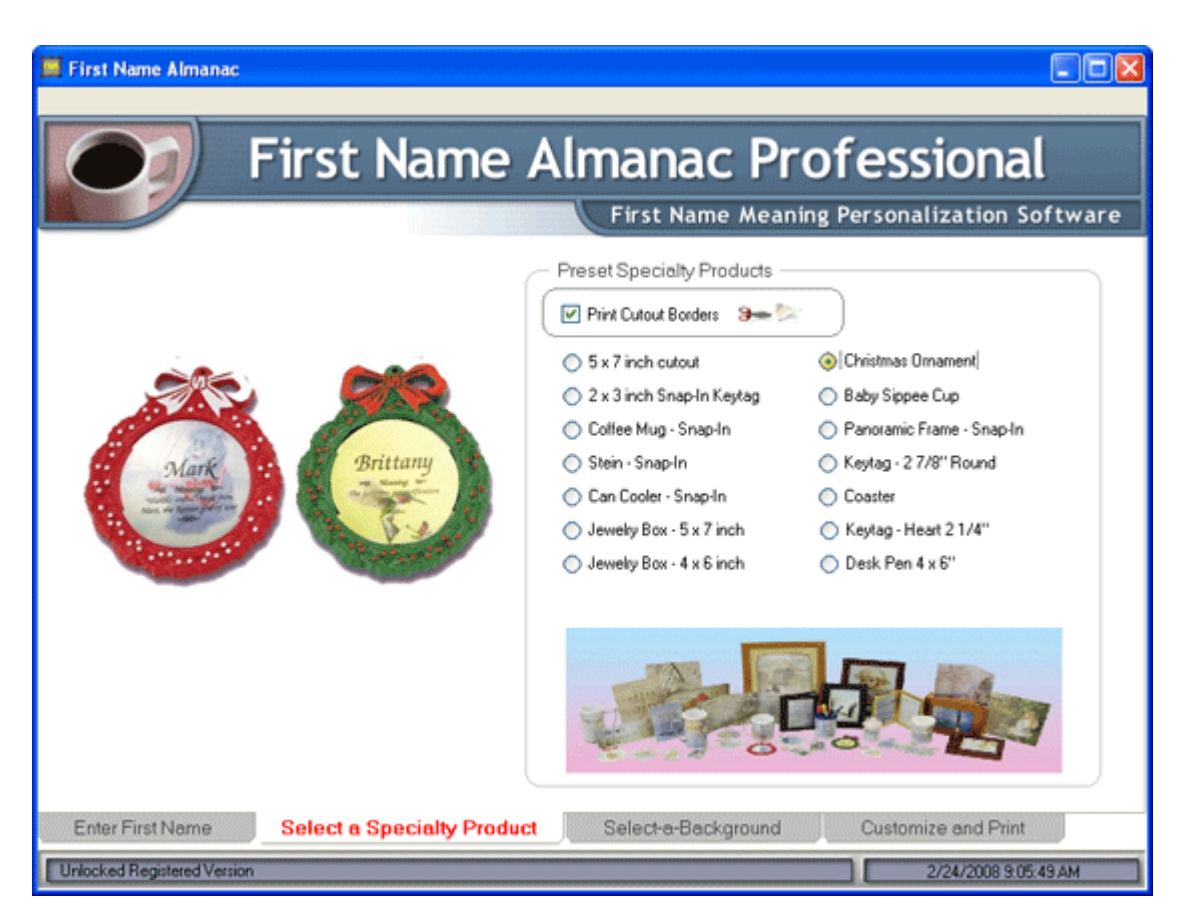

# <span id="page-27-0"></span>**Select a Background**

Selecting a background for specialty items is as easy as a couple mouse clicks.

**Note:** First Name Almanac's background art will not show up in the printed document. They are shown for alignment and sales purposes only and are intended to give you an approximate representation of the finished product when you print to a particular stock available from your paper supplier.

### **To select a background:**

- 1. Click the **Select a Background** tab at the bottom of the screen.
- 2. From the list of available backgrounds, select the one that you would like to preview. The selected background will display to the right. If you do not wish to preview a background image, select the **No Picture Desired** check box.

Now you are ready to continue to Customize and Print .

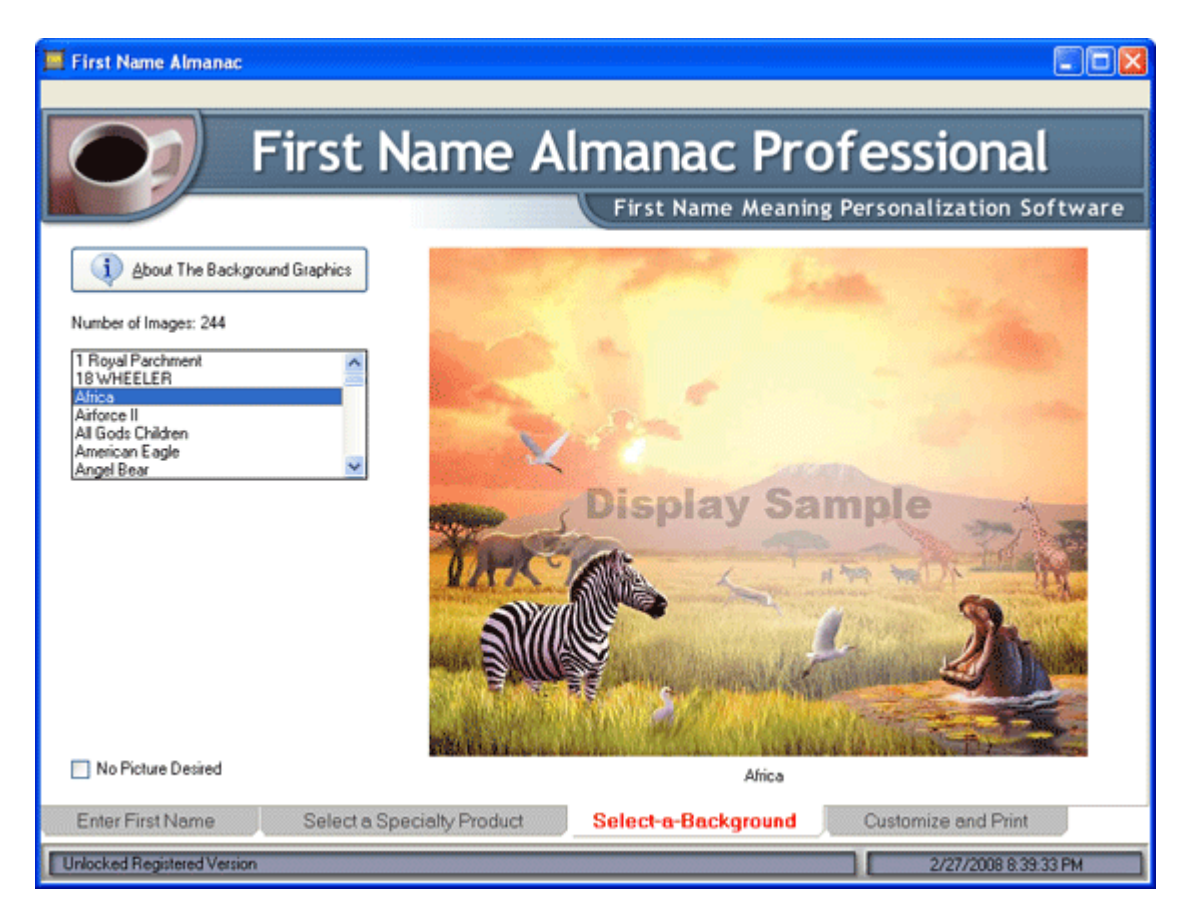

### <span id="page-28-0"></span>**Customize and Print**

The Customize and Print screen for Mugs & More is basically the same as it is for printing a single name. Please refer to Step 3: Customize and Print for details.

**Note:** You cannot change the text orientation for Mugs & More. This setting is determined automatically by the software. You also cannot create a PDF version of the document.

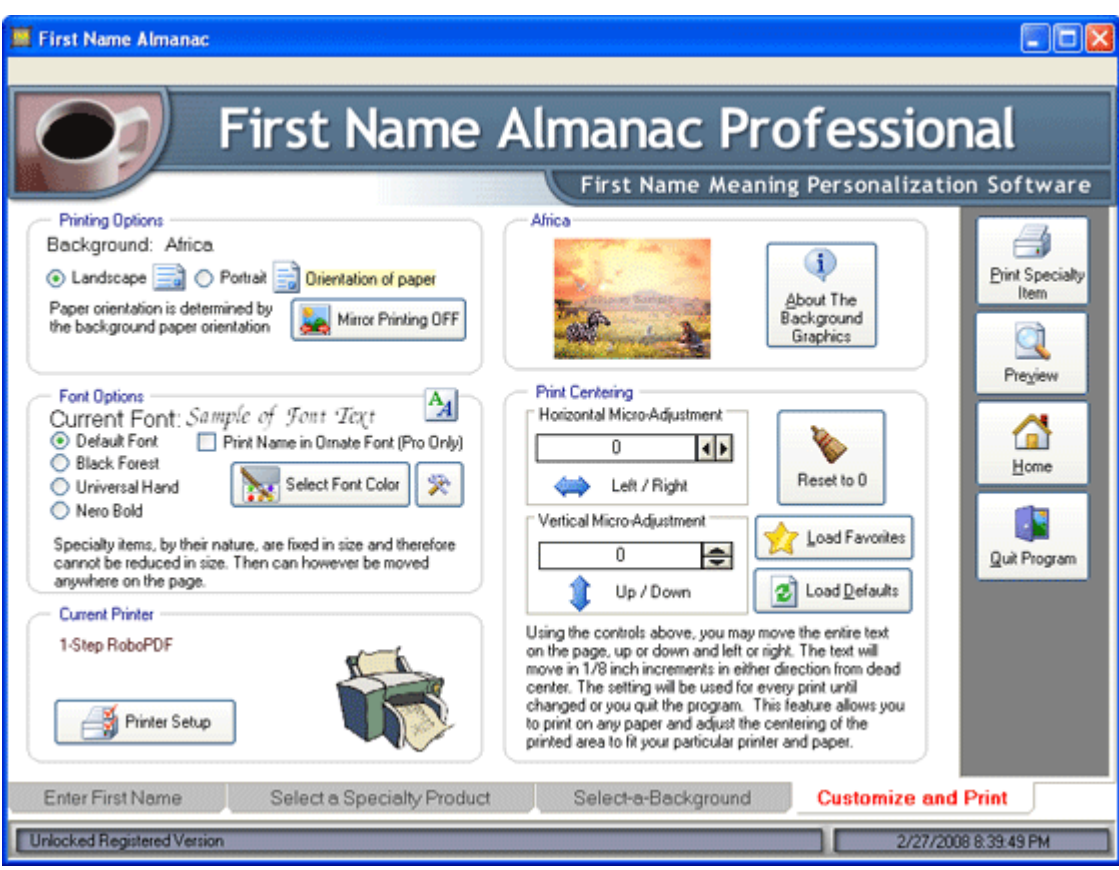

# <span id="page-30-0"></span>**Family Tree of Life**

# <span id="page-30-1"></span>**Entering Names and Birthdates on the Family Tree**

Creating a family tree is as simple as entering the names and birthdates and clicking **Print**.

**Note:** The image of the tree will not show up in the printed document. It is shown for alignment and sales purposes only and is intended to give you an approximate representation of the finished product when you print to a particular stock available from your paper supplier.

### **To enter names and birth dates on the family tree:**

- 1. In the upper-left corner of the screen, enter the family surname.
- 2. In the boxes around the tree, enter the first names and birthdates of the individuals in the family. You can enter this information as you see fit.

**Note:** To see a demonstration of how the Family Tree should look, click the **Show Demo** button in the upper-right corner of the tree. Also, you can clear all names and birthdates from the tree at any time by clicking **Clear Data**.

3. In the area to the right of the Tree, adjust the placement of the text as you see fit. Following are your options:

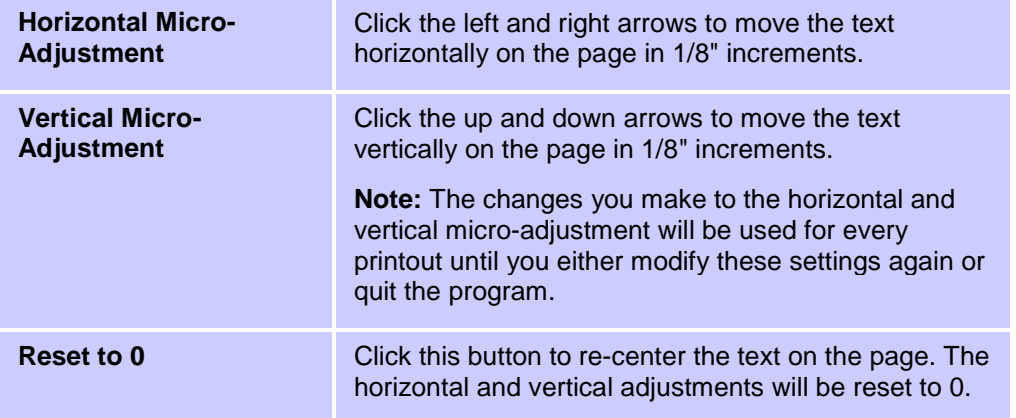

- 4. Click the **Preview** button to preview the document .
- 5. Click the **Print Family Tree of Life** button to print the document .

**Note:** You can change the printing options in the Font & Printer Options .

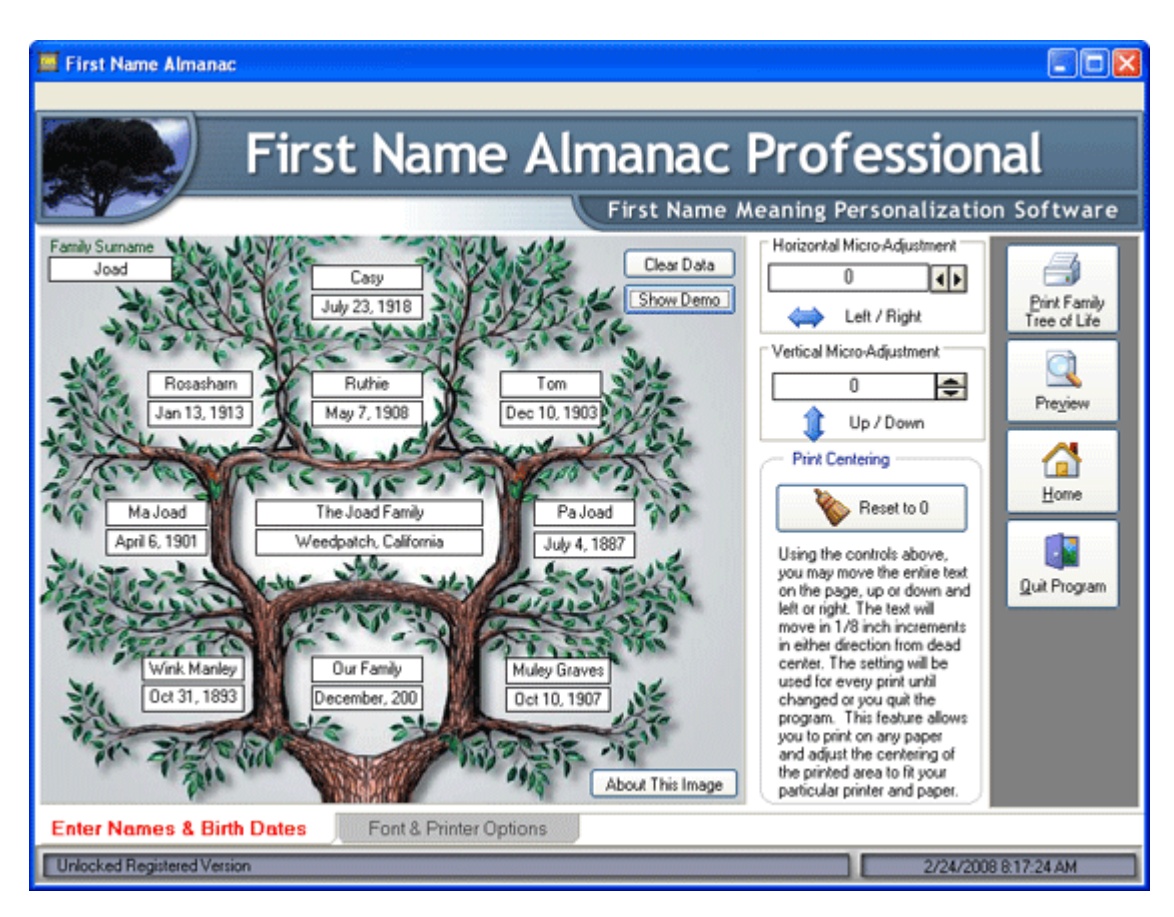

# <span id="page-31-0"></span>**Font and Printer Options**

To change the font and printer options for the Family Tree of Life, just click the **Font & Printer Options** tab at the bottom of the screen. Your options are as follows:

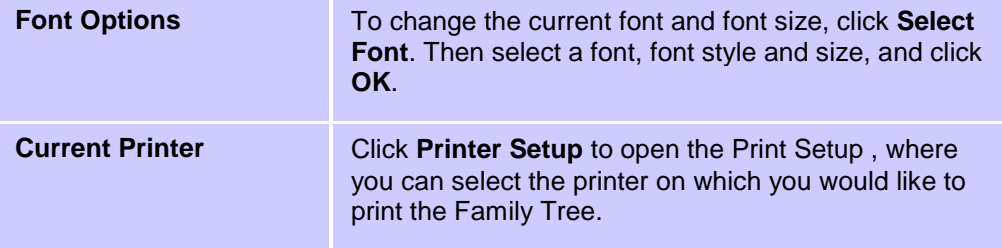

### First Name Almanac User Manual

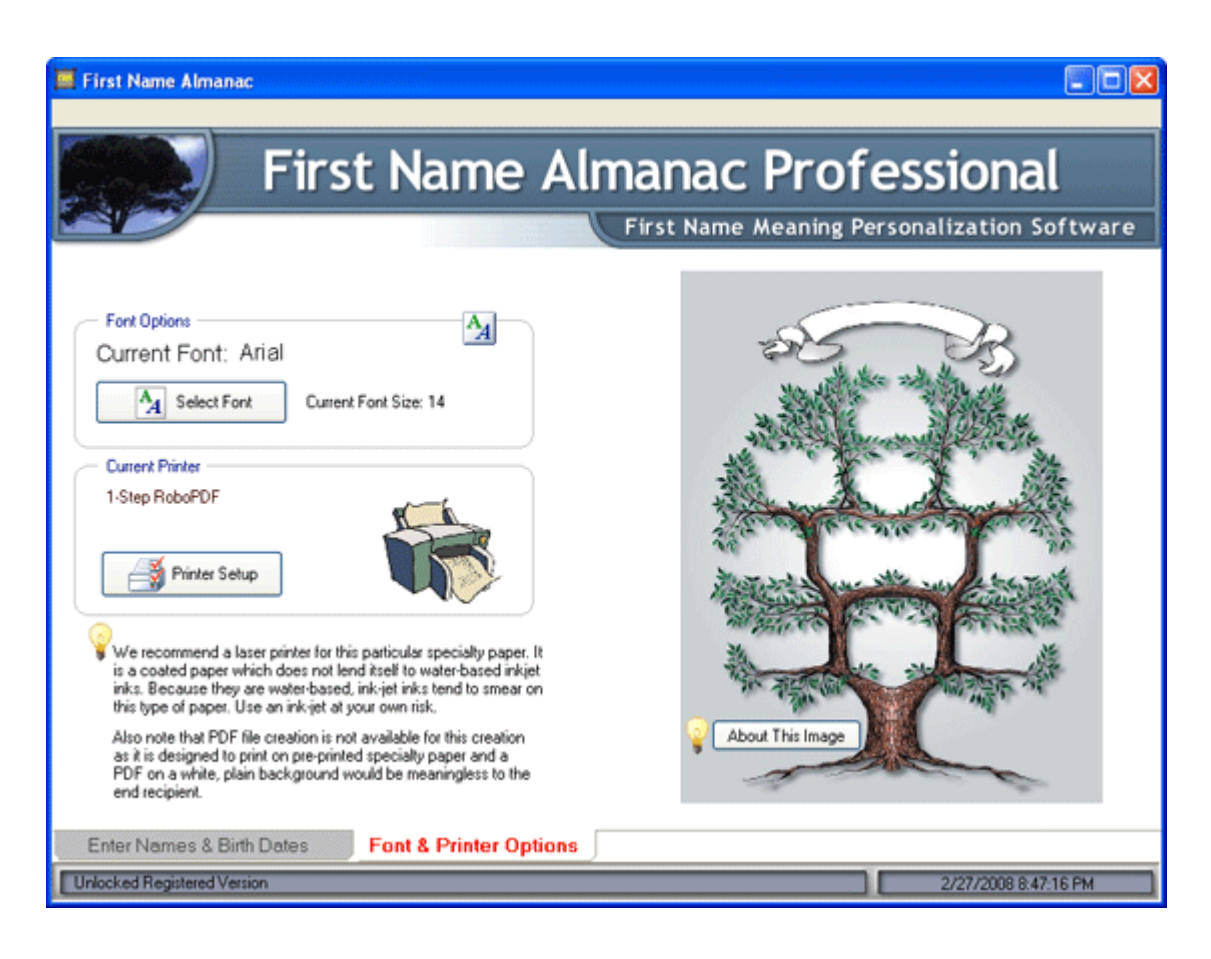

# <span id="page-33-0"></span>**'N' is for Name**

# <span id="page-33-1"></span>**Step 1: Enter First Name and Select Background**

Step 1 of the 'N' is for Name section involves entering a name and sentiment and selecting a background image.

### **To complete Step 1:**

- 1. Type a name in the Enter First Name area.
- 2. Select either **American English** or **British English**.
- 3. If you would like to add a sentiment line to the printout, type one in the **Optional Sentiment Line Here** box, or click the box and select a sentiment line that has already been saved. To save the sentiment line that you enter, select the **Preserve Sentiment Line** check box. For more information, see Sentiment Lines .
- 4. Select a background from the list of background art. Or, to omit the background art, select **No Picture Desired**.

 $\Box$ o $\times$ First Name Almanac **First Name Almanac Professional** First Name Meaning Personalization Software **Enter First Name** Evelyn American English + British English Optional Sentiment Line Here  $\times$  2 Preserve Sentiment Line About The Background Graphics IwoJima-Marines Jesus Karangosaur Karate<br>Kiler Whale King Of Beasts Knittin' Kittens Koala Bears Legends No Picture Desired Home<br>B **D** Quit Karate Step 1 **Enter First Name & Select Background** Step 2 Select Options and Print Unlocked Registered Version 2/27/2008 9:12 24 PM

Now you are ready to continue to **Step 2: Select Options and Print** ..

# <span id="page-33-2"></span>**Step 2: Select Options and Print**

The options available on this screen are identical to what you see on the Customize and Print screen for printing the meaning of a single name.

### First Name Almanac User Manual

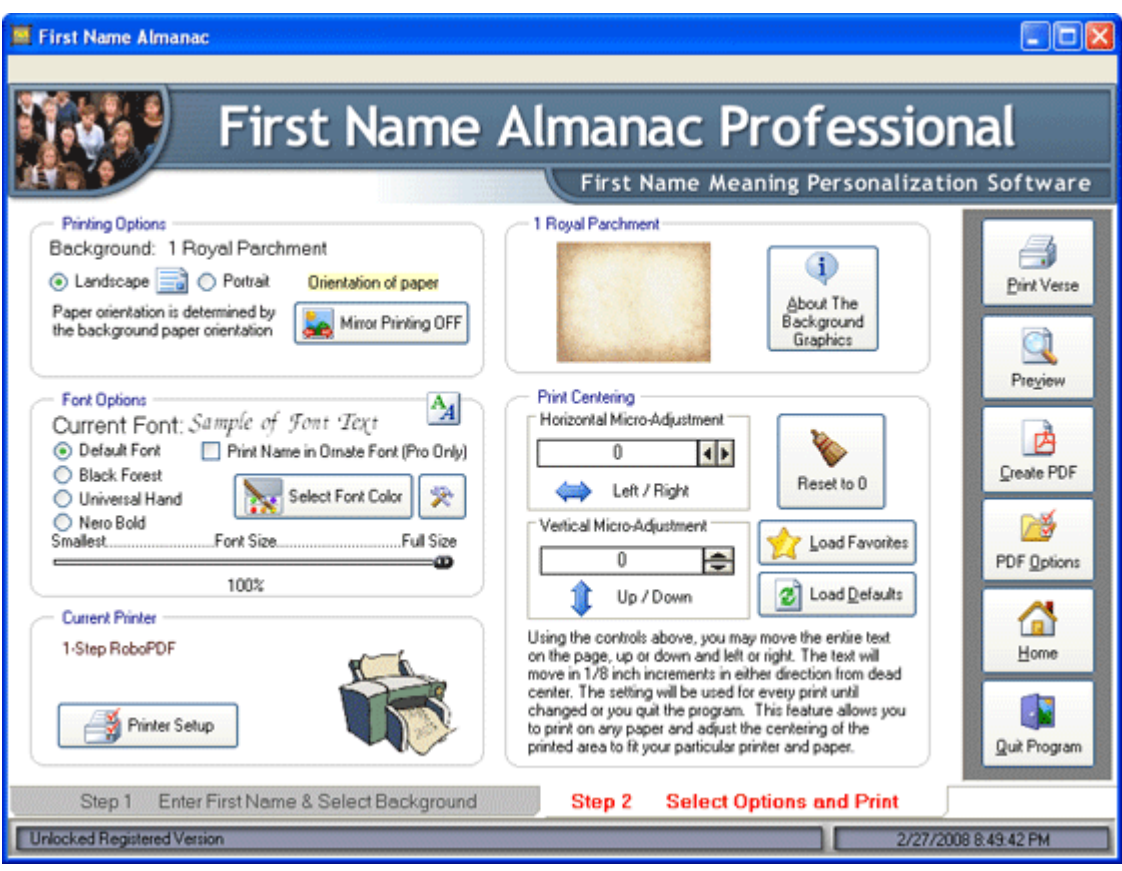

# <span id="page-35-0"></span>**Letters from ...**

### <span id="page-35-1"></span>**Step 1: Select a Letter**

The first step in creating a letter is to enter the child's name and address and select the type of letter to be sent.

### **To select a letter:**

- 1. Select either **American English** or **British English**.
- 2. In the Personalization area, enter a child's first name and select either **Boy** or **Girl**.
- 3. Enter a city and state (or province). If you would like First Name Almanac to remember the city and state the next time you open this screen, select the **Remember City & State** check box.
- 4. In the Letters From area, select the letter that you would like to print.

Now you are ready to continue to Step 2: Select a Background .

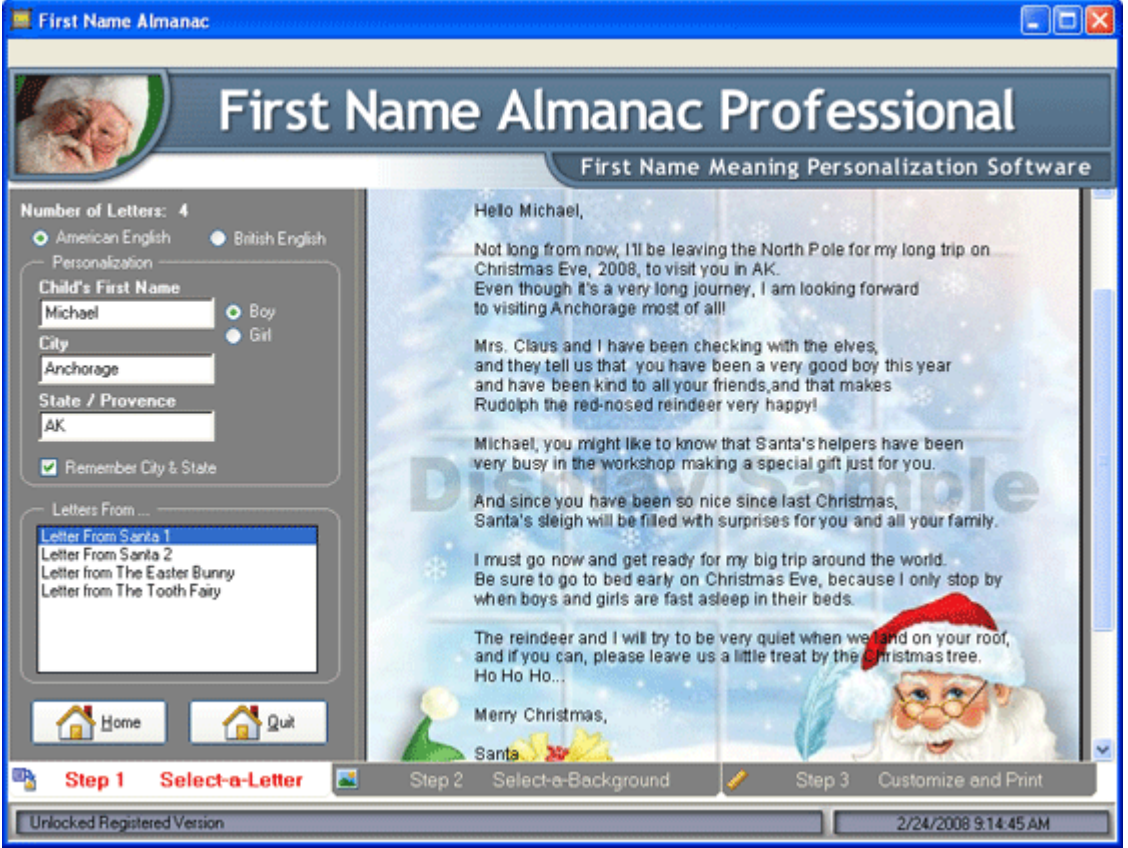

# <span id="page-35-2"></span>**Step 2: Select a Background**

First Name Almanac provides a sample background image for each type of letter.

**Note:** The background images represent screen copies of popular printed images available from your paper supplier. The screen views provide an approximate representation of the finished product when printed on the selected stock. These images do not print. They are shown for alignment and sales purposes only.

### **To select a background:**

- 1. Click the **Step 2: Select a Background** tab at the bottom of the screen.
- 2. From the list on the left, select a background image. Or, if you do not wish to view a background image, select **No Picture Desired**.

Now you are ready to continue to Step 3: Customize and Print .

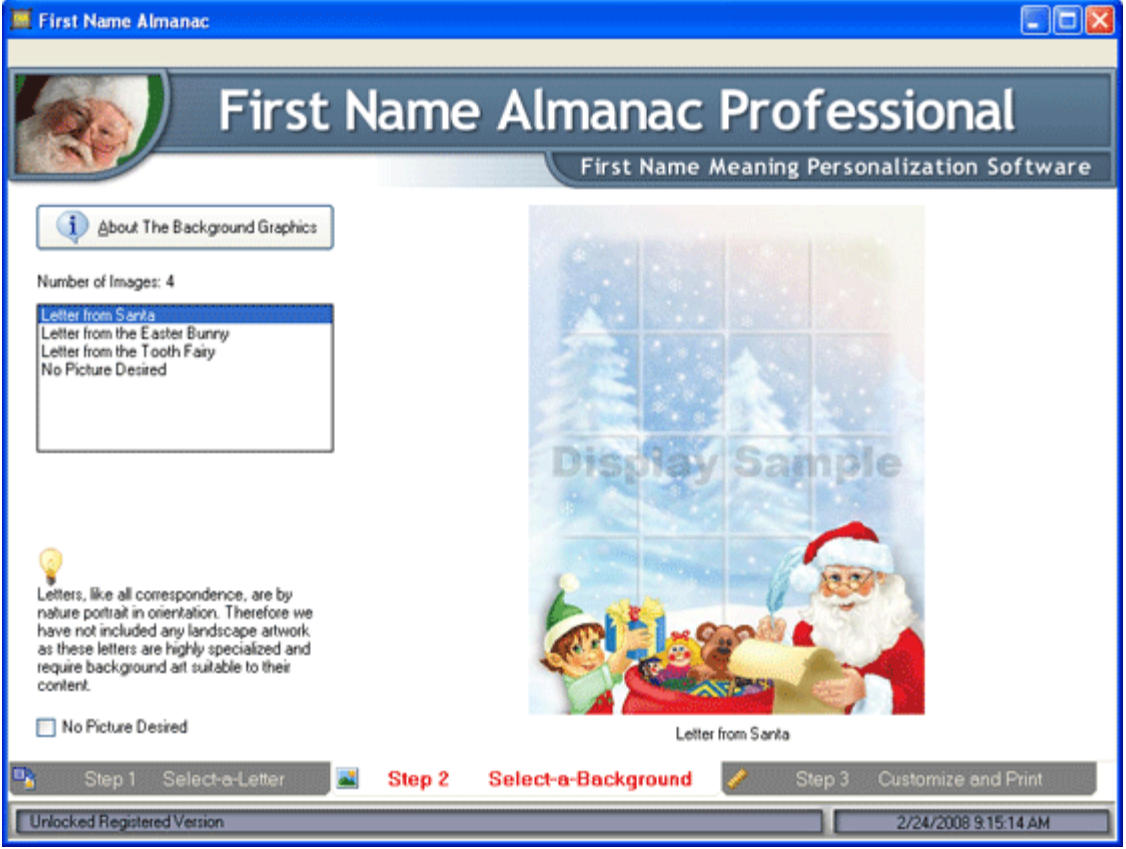

# <span id="page-36-0"></span>**Step 3: Customize and Print**

The customization options in this section of the application are similar to what you see in the other sections.

### **To customize and print the document:**

- 1. Click the **Step 3: Customize and Print** tab at the bottom of the screen.
- 2. Modify the settings on this screen as you see fit. The following sub-sections explain the options found in each area.
- 3. Click **Preview** to preview the document .
- 4. Take either of the following steps for generating the document:
	- Click **Print** to print the document .
	- Click **Create PDF** to generate a PDF of the document.

### <span id="page-36-1"></span>**Printing Options**

In the Printing Options area, you have the following options:

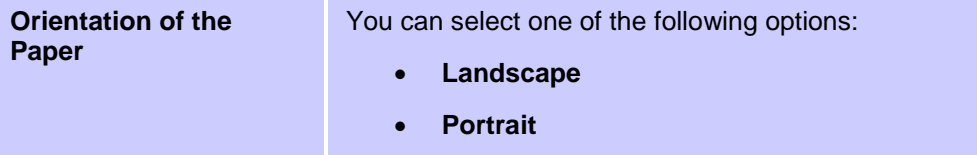

### <span id="page-37-0"></span>**Font Options**

In the Font Options area, you have the following options:

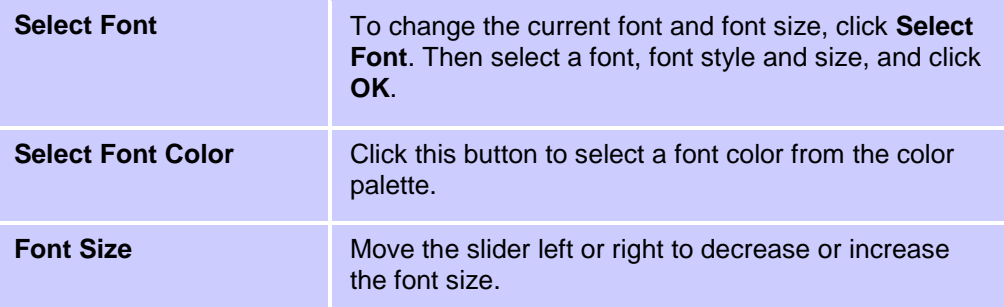

### <span id="page-37-1"></span>**Current Printer**

In the Current Printer area, you can select the printer to which the document will be sent. To change the default printer, click **Printer Setup**. For more information, see Print Setup .

### <span id="page-37-2"></span>**Print Centering**

In the Print Centering area, you have the following options:

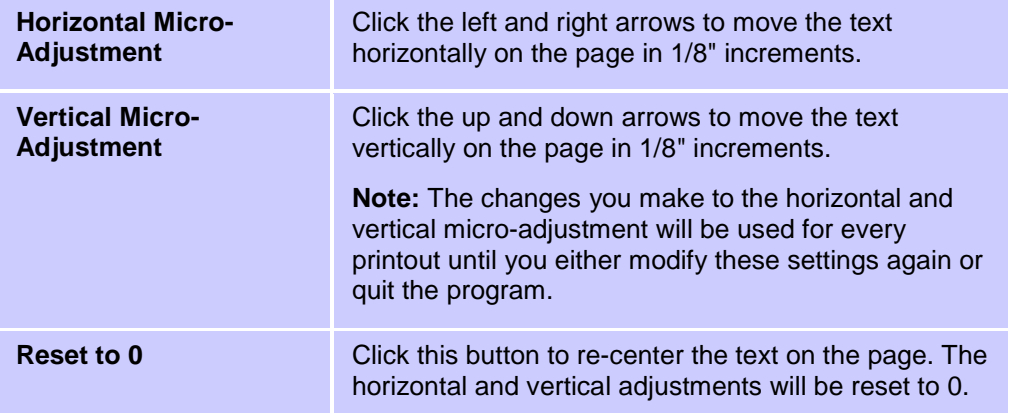

### First Name Almanac User Manual

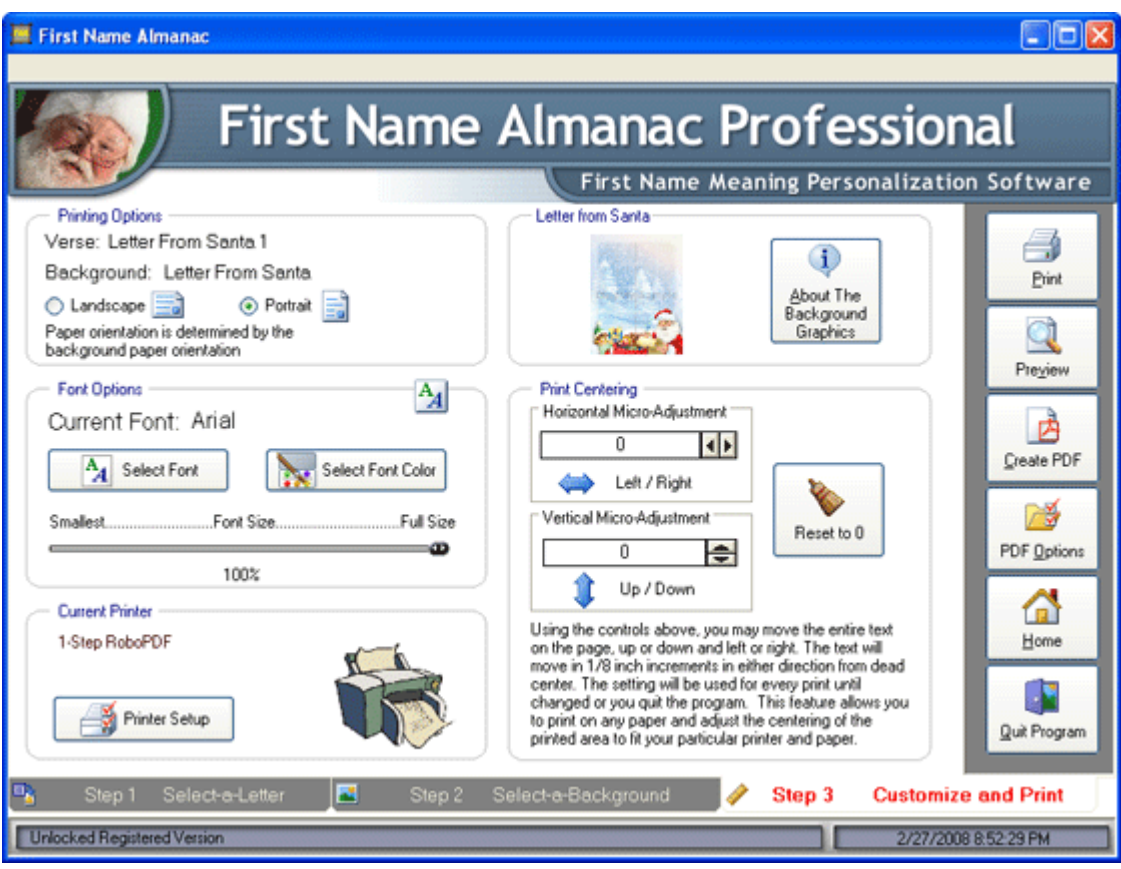

# <span id="page-39-0"></span>**Customizing and Printing**

# <span id="page-39-1"></span>**Loading and Saving Favorites**

First Name Almanac allows you to specify many of settings for each printout, such as the background art, text orientation, font size and color and more. To help you enter those settings as quickly and easily as possible, we have created a way for you to save a group of settings as a "favorite" that can be recalled and applied to documents in the future.

The use of favorites applies to the printing of name meanings, 'N' is for Names and Mugs & More.

### <span id="page-39-2"></span>**Saving a Favorite Setting**

Whenever you create a new favorite, First Name Almanac saves the settings you have selected for the following items:

- Background art
- Paper orientation (Landscape or Portrait)
- Text orientation (Horizontal or Vertical)
- Font
- Font color
- Font size
- Left/right adjustment of the text position
- Up/down adjustment of the text position
- The flourish that prints to the left and right of the name (see General Options and Preferences )
- The bold line that prints above and below the meaning of the name instead of the flourish (see General Options and Preferences )

**Note:** The birthdate is not saved, as it varies from customer to customer.

### **To create a new favorite memory setting:**

- 1. Create a printout using the settings that you want to save for future use. Be sure to enter the values you desire for each of the settings listed above.
- 2. Preview the document to make sure it is exactly as you want it to be.
- 3. On the Customize and Print screen, click the **Load Favorites** button. The Load and Save Favorites area displays.

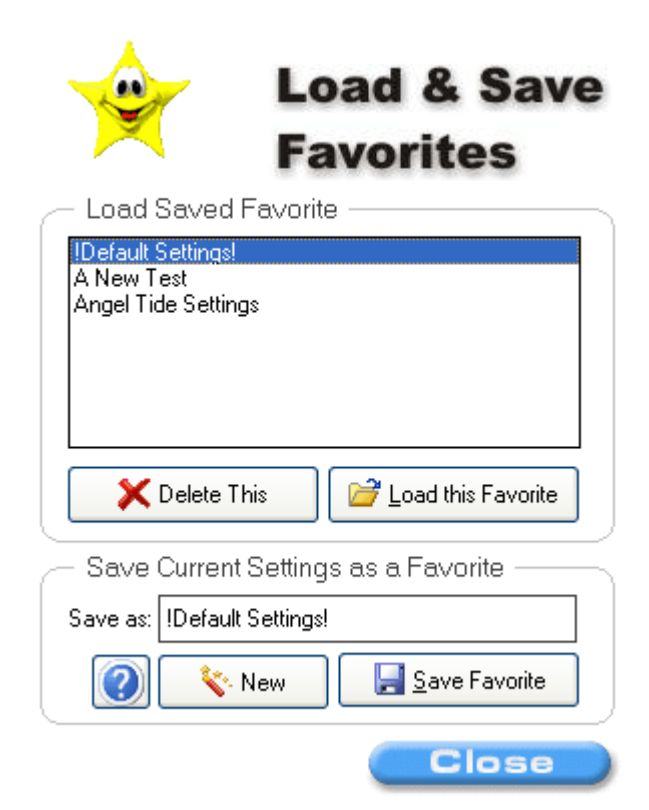

- 4. Click **New**.
- 5. In the **Save As** box, type a name for the favorite. Be sure to use a descriptive name that will remind you what the setting is in the future. We suggest using the name of the background artwork plus the type of document for which it was used, such as "Footprints - Single Name". You are free to name the favorite setting anything you desire.
- 6. Click **Save Favorite**. Your new favorite is saved and will now appear in the list of favorites whenever you are printing.

**Note:** First Name Almanac allows you to create an unlimited number of favorites.

### <span id="page-40-0"></span>**Loading a Favorite Setting**

Whenever you load a favorite into memory, its saved settings are applied to the printout you are currently creating.

### **To load a favorite:**

- 1. After you have entered a name and selected a gender, go to the Customize and Print screen, and click the **Load Favorites** button. The Load and Save Favorites area displays.
- 2. From the list of favorites, select the one that you wish to load.
- 3. Click **Load this Favorite**. The saved settings are loaded into memory. You can now preview and print the document.

**Note:** Every time you re-enter a particular program section (Print Single Name, Mugs & More, etc.), the default settings are loaded so that you are not stuck with the settings you used for the last document you printed.

### <span id="page-40-1"></span>**Editing a Favorite Setting**

After you have saved a favorite, you can recall it from memory, make changes to its settings and save it again.

### **To edit a favorite setting:**

- 1. Load the favorite by following the steps above .
- 2. Make any desired changes to the loaded settings.
- 3. On the Customize and Print screen, click the **Load Favorites** button again.
- 4. From the list of favorites, select the favorite that you have just edited.
- 5. Confirm that the name in the **Save As** box is the name you wish to use.
- 6. Click **Save Favorite**. Your changes have now been saved.

### <span id="page-41-0"></span>**Deleting a Favorite**

You can easily delete favorites that you no longer need.

### **To delete a favorite:**

- 1. From the Load and Save Favorites area, select the favorite you wish to delete from the list of favorites.
- 2. Click **Delete This**. The favorite is removed from the list.

**Note:** You cannot delete the !Default Settings! favorite.

### <span id="page-41-1"></span>**Previewing Results**

In each section of First Name Almanac, you are allowed to preview a document before you print.

### **To view the full-screen print preview:**

- 1. Click the **Preview** button on the right sidebar menu. The print preview displays.
- 2. Review the document to make sure it is what you want.

**Note:** You can modify a few of the printing options in the Preferences window.

- 3. To display the printable page area, select the **Show Printable Page Area** check box in the upper-left corner of the screen. This will show you a black outline of the actual printable page area of the printer you have selected in the Print Setup . Because some printers are unable to print all the way to the paper margins, this handy feature lets you make sure your document will not be cropped by the printer.
- 4. Click **Close Window** to exit the print preview.

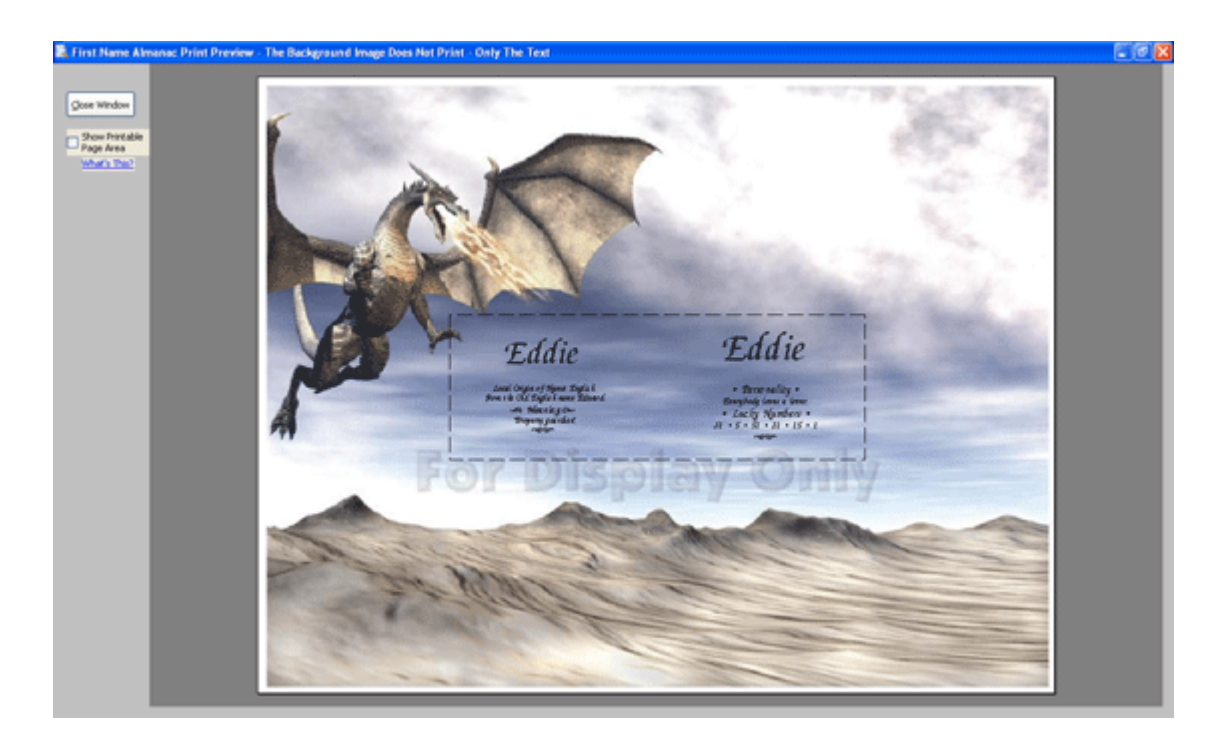

# <span id="page-42-0"></span>**Printing**

In each section of First Name Almanac, after you have customized a document to your liking, you can print it by clicking the **Print** button found on the right sidebar menu. The document will print using the settings you have specified in the Print Setup .

# <span id="page-42-1"></span>**Creating a PDF**

The Portable Document Format (PDF) is a great way to send your documents electronically because it is compatible across all computer platforms. The Birthday Chronicle can create a PDF version of a document with just a click of your mouse.

**Note:** New PDFs are saved in **Error! Hyperlink reference not valid.** .

### **To create a PDF:**

1. Click the **Create PDF** button on the right sidebar menu.

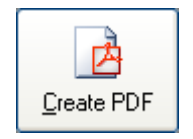

2. In a few seconds, you will see the following message, which tells you the name of the new PDF file and where it has been saved.

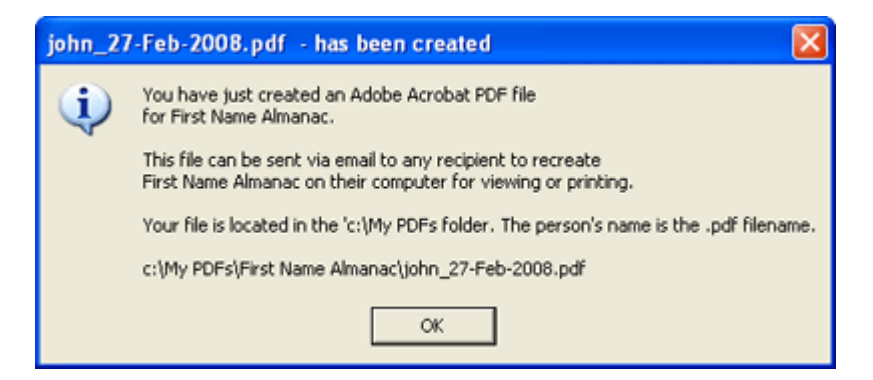

3. Click **OK** to continue. You will be given the following option. If you would like to e-mail the PDF file to a customer, click **Yes**. See E-Mailing a PDF for further instructions.

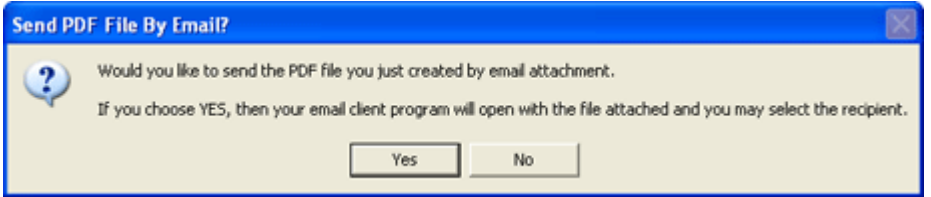

Otherwise, click **No** to return to the Customize and Print screen.

# <span id="page-43-0"></span>**E-Mailing a PDF**

Instead of printing a document for a customer, you can also e-mail them a high-quality PDF version.

**Note:** First Name Almanac also gives you the option to e-mail when you initially create a PDF .

### **To e-mail a PDF:**

- 1. From the **File** menu, select **Send a Selected PDF File via Email**.
- 2. In the Open PDF File dialog box that displays, select the appropriate file and click **Open**.

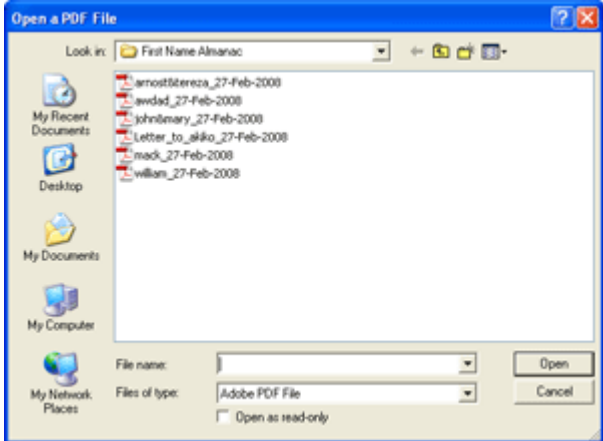

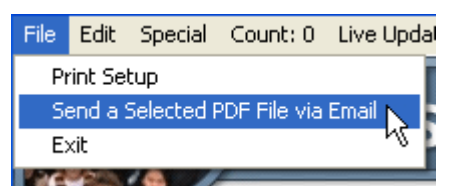

3. In the e-mail message that displays, enter your customer's e-mail in the **To** field. You can also modify the **Subject** and **Message** fields as you see fit. In the **Attachment** field, you will see the name of the PDF you have selected. If necessary, you may click **Browse** and select a different file to send.

**Note:** The default text that appears in these fields can be modified in the PDF Options .

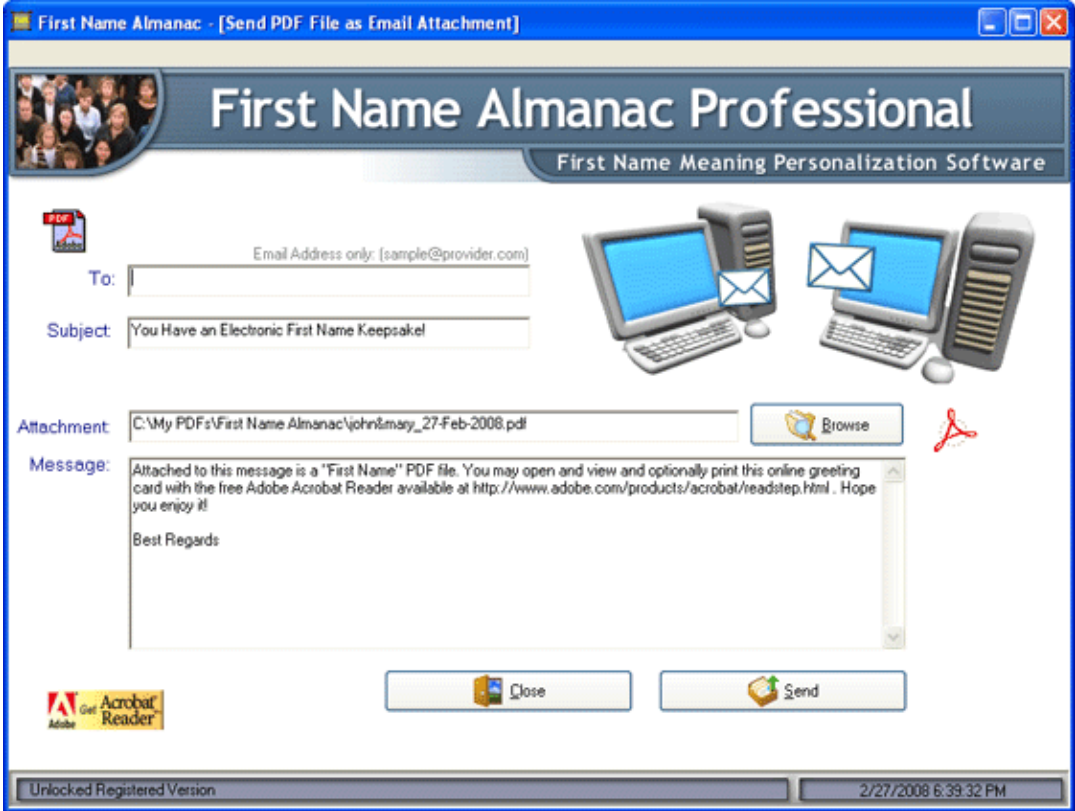

4. Click **Send** to send the e-mail. With some e-mail programs, you may see a message similar to the following. This is simply a warning that First Name Almanac is attempting to send an e-mail using your e-mail program. Be sure to allow this access.

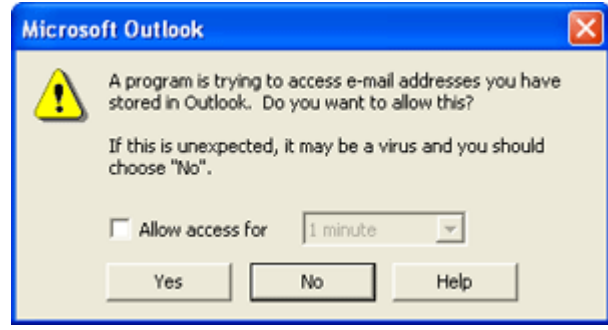

5. First Name Almanac will interface with your e-mail program and send the message.

# <span id="page-45-0"></span>**Additional Features**

# <span id="page-45-1"></span>**Editing the Private Name Database**

In addition to the permanent database of more than 250,000 names, First Name Almanac also provides a separate private name database in which you can save your own names, along with their meanings and other details. Whenever you search for a name, the private name database takes precedence over the permanent database. That is, if the same name is found in both databases, the private database entry will be displayed instead of the permanent entry. This handy feature allows you to customize names and their meanings to suit your customers.

### **To access the private database editing screen:**

From the **Edit** menu on the home screen, select **Edit Private Name Database**. You can also access this screen by clicking the **Edit Private Name Database** button found on the Step 1 screen when you are printing the meaning of single or dual names.

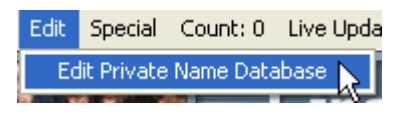

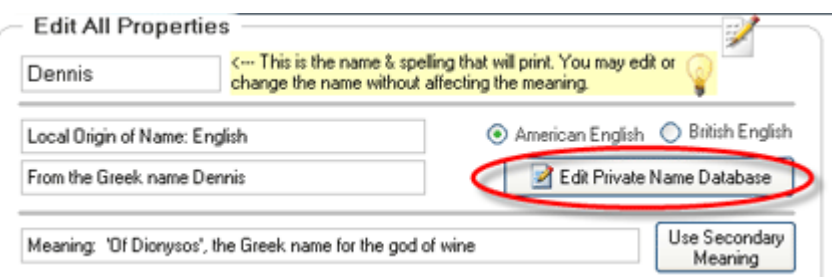

The private database editing screen displays. The following sections explain the options you see on this screen.

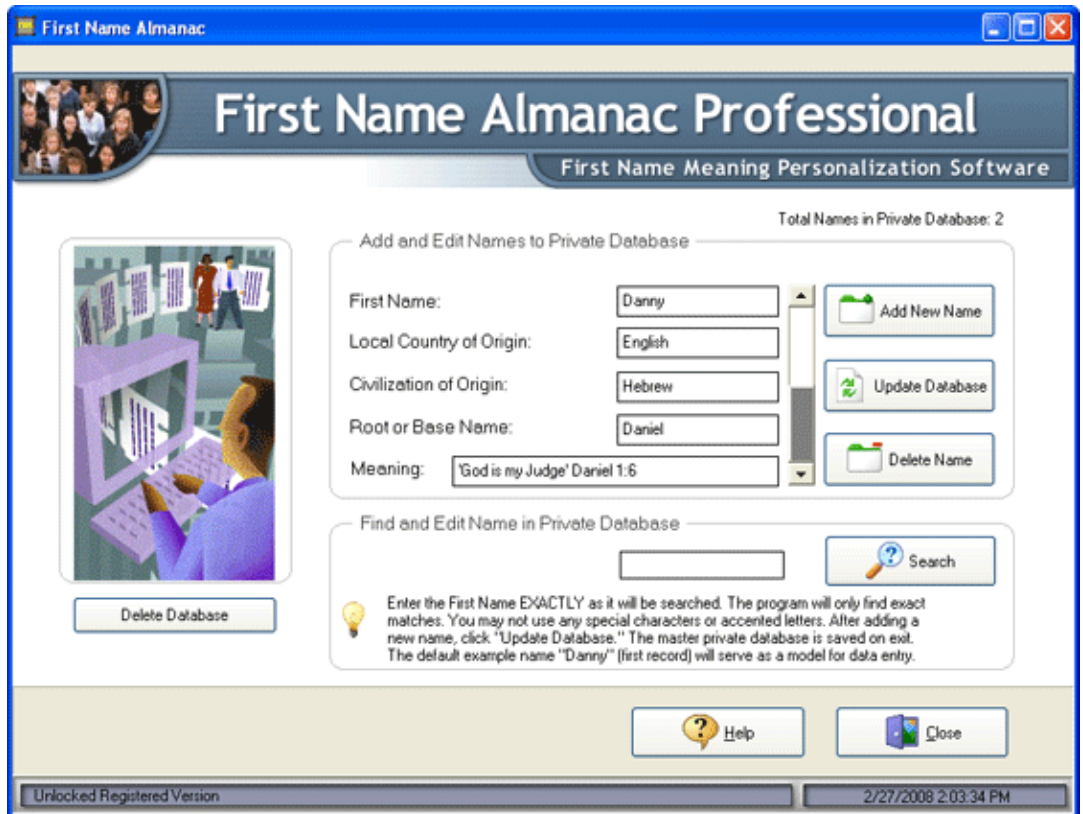

### <span id="page-46-0"></span>**Adding a New Name**

You can add as many names as you like to the private name database. If you add a name that already exists in the standard database, you are in effect overriding the permanent entry.

### **To add a new name:**

- 1. Click **Add New Name**.
- 2. In the **First Name** box, type the name you want to add. Be sure to spell it correctly, as the program will only be able to find exact matches when you search.
- 3. Enter the appropriate information in the **Local Country of Origin**, **Civilization of Origin**, **Root or Base Name**, and **Meaning** fields. The example name "Danny" is provided as a model for how you should complete these fields.
- 4. Click **Update Database**. The record is saved in the private database.

#### <span id="page-46-1"></span>**Deleting a Name**

Deleting a name from the private database is as easy as finding it and clicking **Delete**.

#### **To delete a name:**

- 1. In the Find and Edit Name in Private Database area, type a name in the box.
- 2. Click **Search**. If a match is found, the name's details will display in the Add and Edit Names to Private Database area.
- 3. Click **Delete Name**. The record is removed from the database.

#### <span id="page-46-2"></span>**Editing a Name**

After finding a name in the private database, you can edit its details and save your changes.

#### **To edit a name:**

- 1. In the Find and Edit Name in Private Database area, type a name in the box.
- 2. Click **Search**. If a match is found, the name's details will display in the Add and Edit Names to Private Database area.
- 3. Edit the fields as you see fit.
- 4. Click **Update Database**. The record is updated.

#### <span id="page-46-3"></span>**Deleting the Database**

You can delete the entire contents of the Private Name Database by clicking **Delete Database**. This will erase every name in the database except for the example name "Danny". Don't worry this will not affect the thousands of names found in the permanent database.

### <span id="page-46-4"></span>**Sentiment Lines**

When you are printing the meaning of single or dual names or using the 'N' is for Name or Mugs & More feature, First Name Almanac allows you to personalize the printout by adding a sentiment line which will appear in the document. This sentiment line could be any text that you wish to enter. The program will remember the last fifty sentiment lines entered. You also have the option of preserving a sentiment line so that it does not get erased automatically.

#### **To preserve a new sentiment line:**

1. In the **Optional Sentiment Line Here** box, enter any text you desire.

2. Select the **Preserve Sentiment Line** check box. First Name Almanac will save the sentiment so that it is not deleted after more then fifty additional sentiments have been entered.

### **To delete a sentiment line:**

- 1. Click the sentiment line list box and select the line that you wish to delete.
- 2. Press the **Delete** key on your keyboard. The line is deleted.

# <span id="page-49-0"></span>**Settings**

# <span id="page-49-1"></span>**General Options and Preferences**

To access the general options and preferences, go to the **Preferences** menu on the home screen and select **General Options and Preferences**.

### <span id="page-49-2"></span>**Startup Defaults**

The Startup Defaults area lets you specify an assortment of settings to be applied each time you launch First Name Almanac. Many of these default settings can be modified for each document that you print. Your options are as follows:

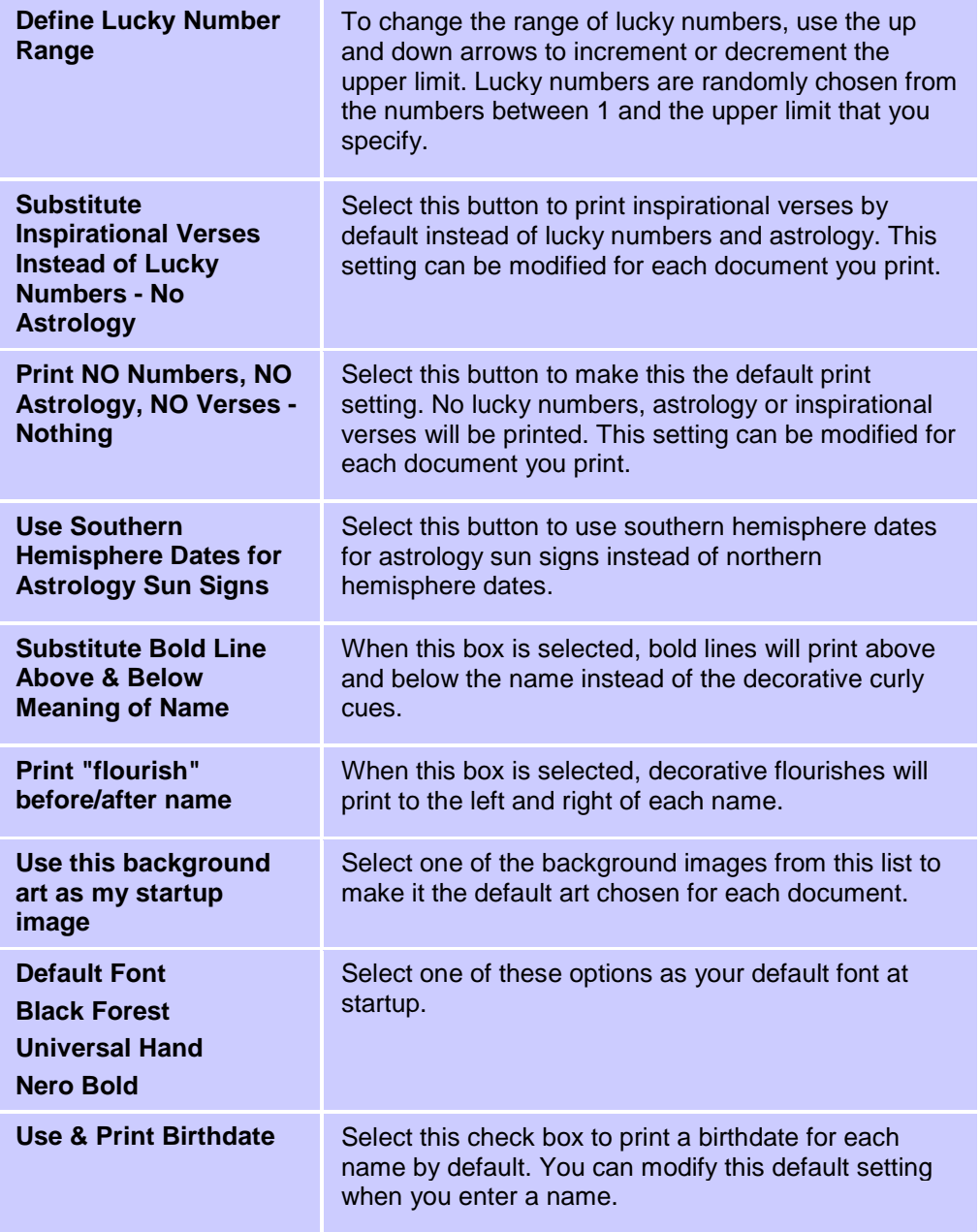

After making changes to the startup defaults, be sure to click **Save These Settings**.

### <span id="page-50-0"></span>**Dual Names Graphics**

In the Dual Names Graphics area, you can print an exemplar of the graphics that you can select to print between dual names.

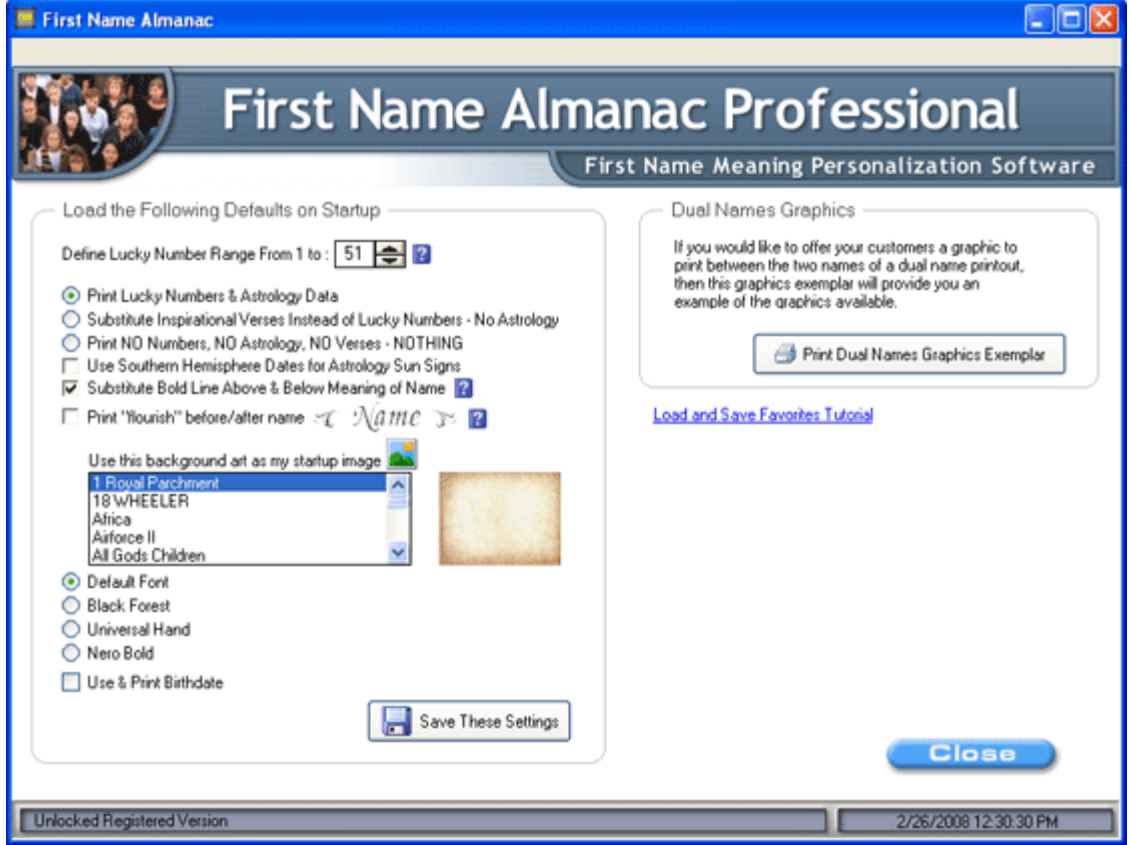

# <span id="page-50-1"></span>**Resetting the Print Counter**

On the menu bar at the top of the screen, you'll see a counter that tells you how many documents have been created.

### **To reset the counter:**

1. From the **Special** menu, select **Reset Count**.

The first time you select this option, you will be asked to select a password that will be required anytime you wish to reset the counter.

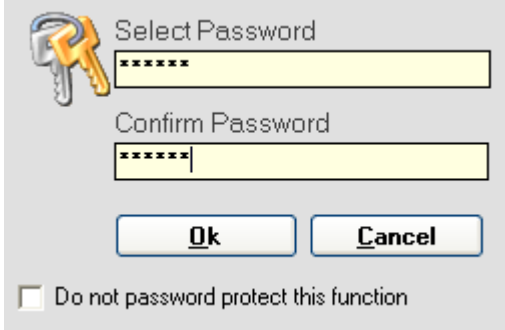

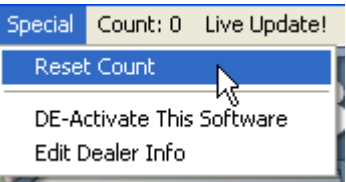

2. Enter the password in the appropriate fields and click **OK**. The counter will be reset to zero. Anytime you attempt to reset the counter in the future, you will need to enter the same password. Be sure you don't forget it!

**Note:** If you do not want to password-protect the counter-reset function, select the check box at the bottom of the dialog box. You will not need to select a password.

# <span id="page-51-0"></span>**Editing the Dealer Tag Line**

At the bottom of every printed page and PDF document, First Name Almanac prints a tag line that can contain any text that you specify.

### **To edit the dealer tag line:**

- 1. From the **Special** menu, select **Edit Dealer Info**.
- 2. In the window that displays, type your text in the **Dealer Tag Line** box. You are free to enter anything you'd like, such as your business name, address or a simple message.

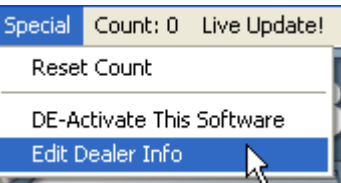

**Note:** If you do not enter a tag line, nothing will print at the bottom of the page.

- 3. In the Tag Line Font Size area, select the size you would like the dealer tag line text to be.
- 4. Click **Done**.

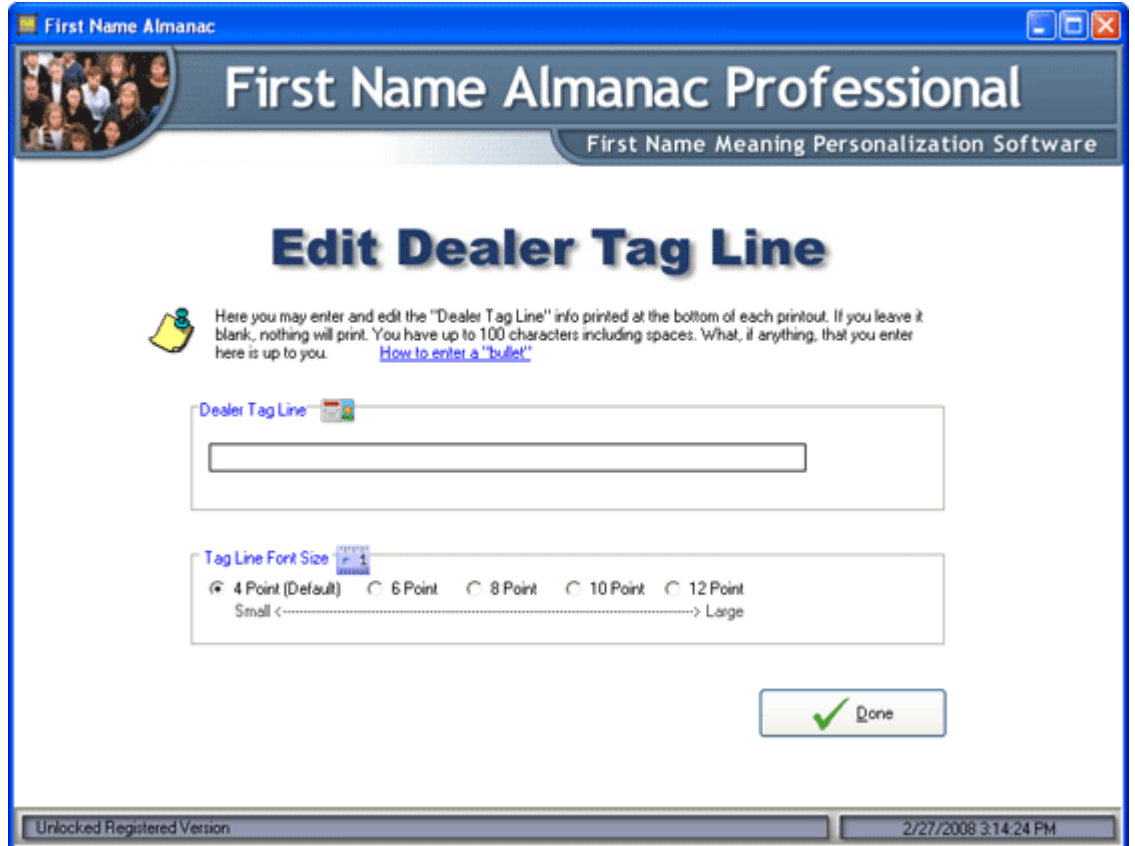

<span id="page-51-1"></span>**PDF Options** 

You can access the PDF Preferences screen by clicking the **PDF Options** button found on the sidebar menu of the Customize and Print screen. Here you can specify the default e-mail subject, message text and signature that will be used whenever you e-mail a PDF to a customer. To make changes to the default text, simply click in the box and type your own. Be sure to click **Save** when you are finished.

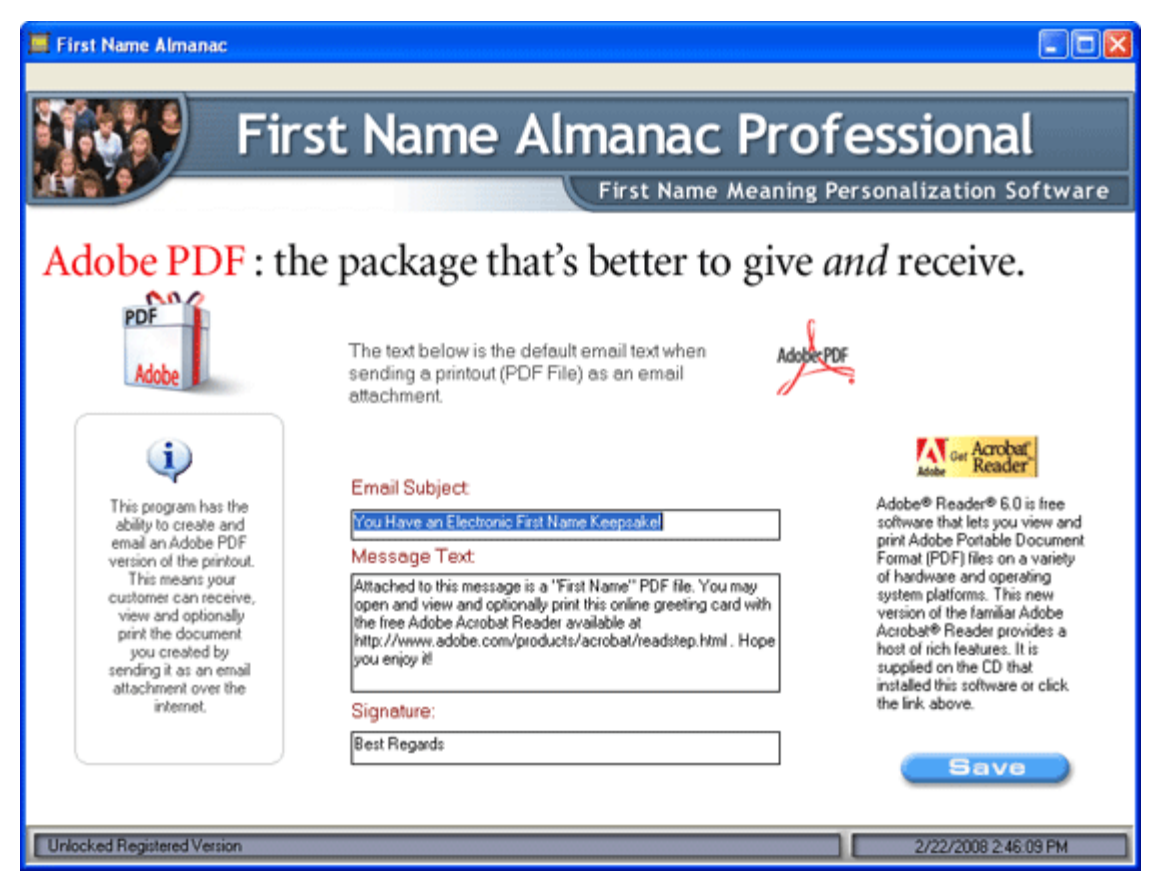

# <span id="page-52-0"></span>**Print Setup**

The Print Setup allows you to set up your printer to work with First Name Almanac.

### **To set up your printer:**

- 1. From the **File** menu, select **Print Setup**. The Print Setup dialog box displays.
- 2. In the Printer area, select a printer from the **Name** dropdown list. This will be the default printer to which the program will print. If you are already using a

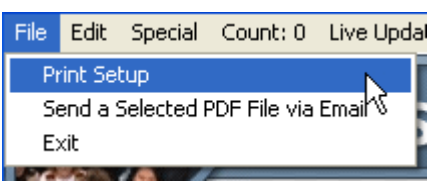

printer with your computer, it should appear in this list. To further specify printer settings, click the **Properties** button.

**Note:** To select a network printer, click the **Network** button

- 3. In the Paper area, select the paper size and source. We recommend that you use the default settings.
- 4. In the Orientation area, select either **Portrait** or **Landscape**.
- 5. Click **OK**.

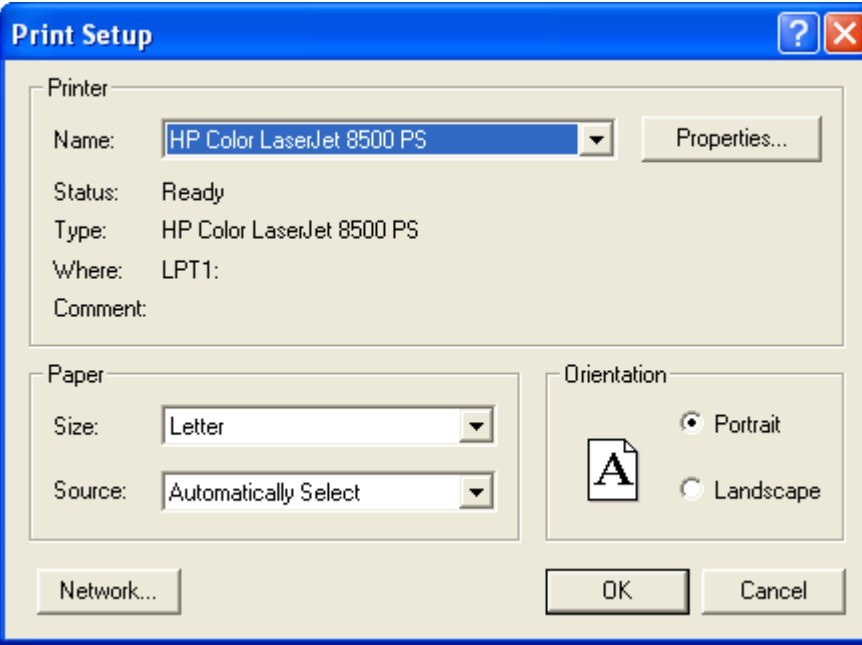

# <span id="page-54-0"></span>**Contact Ken Kirkpatrick Software**

**Ken Kirkpatrick Software Taft, CA 93268-0389 United States of America**

661.763.3545 866.250.9117 Fax (toll free in the U.S.A.)

www.kksoft.com

support@kksoft.com

# <span id="page-55-0"></span>**Index**

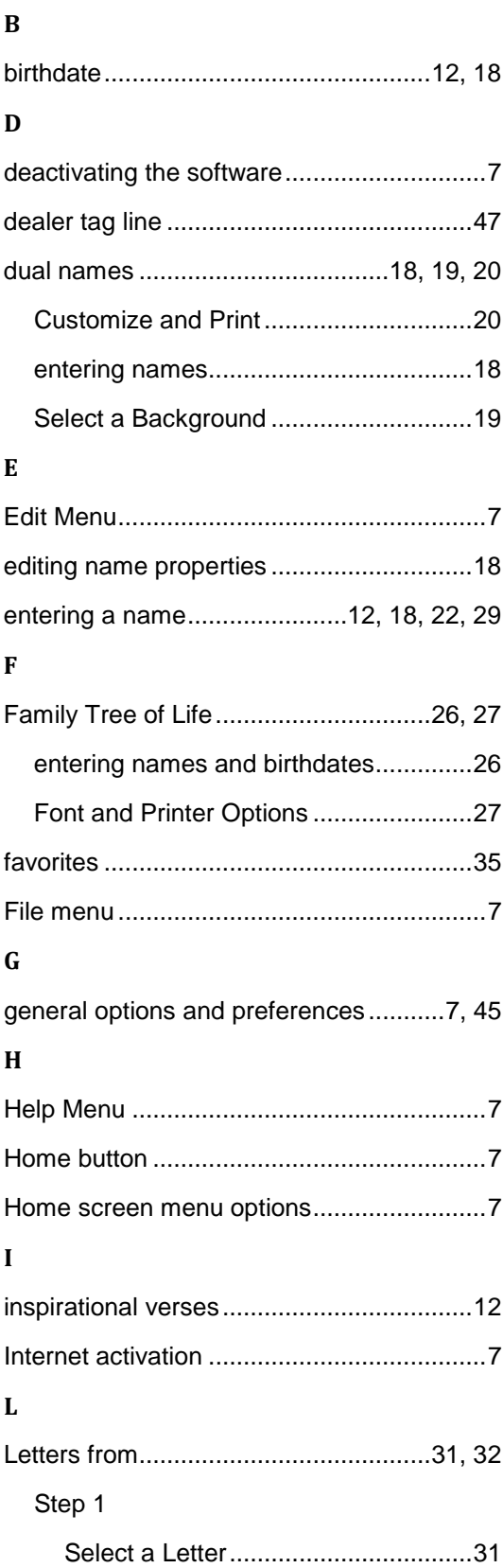

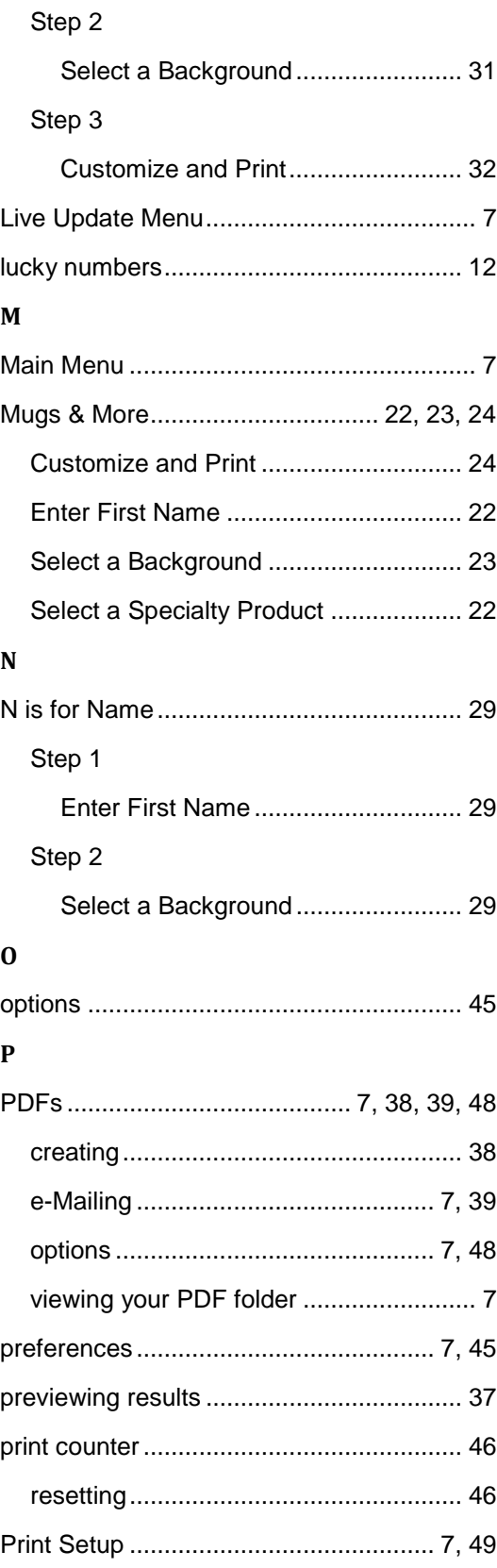

### First Name Almanac User Manual

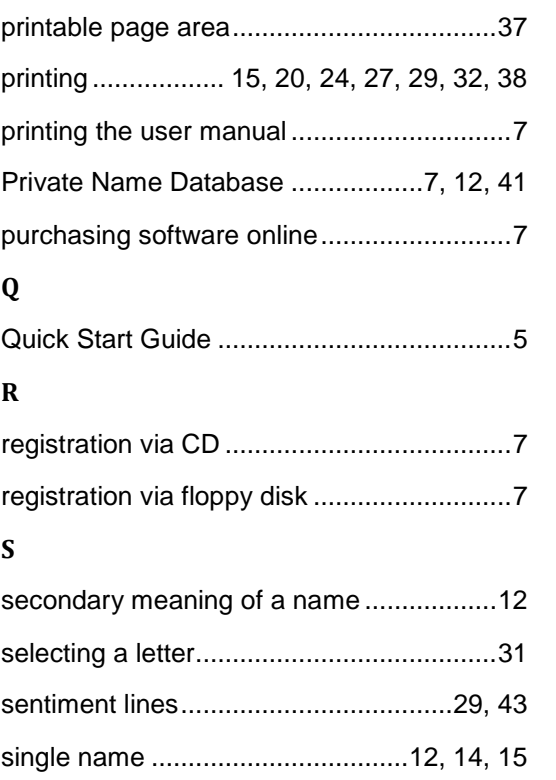

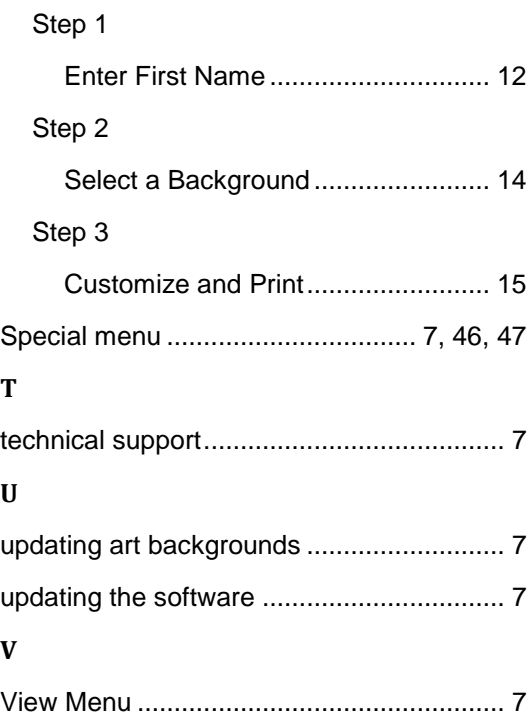